# cisco.

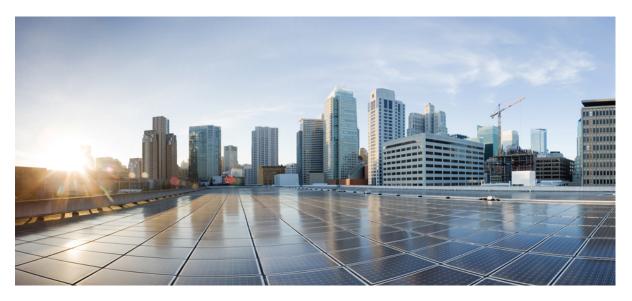

### **Cisco Cyber Vision Center VM Installation Guide, Release 4.1.2**

**First Published:** 2021-01-01 **Last Modified:** 2022-08-04

#### **Americas Headquarters**

Cisco Systems, Inc. 170 West Tasman Drive San Jose, CA 95134-1706 USA http://www.cisco.com Tel: 408 526-4000 800 553-NETS (6387) Fax: 408 527-0883

© 2019–2022 Cisco Systems, Inc. All rights reserved.

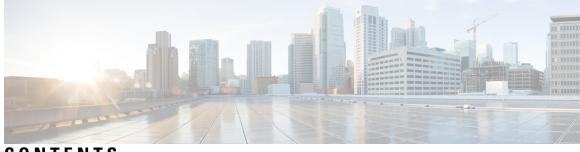

CONTENTS

| CHAPTER 1 | About this documentation1Document purpose1Warnings and notices1 |
|-----------|-----------------------------------------------------------------|
| CHAPTER 2 | Information & Characteristics 3                                 |
| CHAPTER 3 | Requirements for installation 7                                 |
| CHAPTER 4 | Install the Virtual Center 9                                    |
|           | Retrieve the installation file <b>9</b>                         |
|           | ESXi 10                                                         |
|           | Create a Virtual Machine <b>10</b>                              |
|           | Boot the Virtual Machine <b>15</b>                              |
|           | Hyper-V <b>17</b>                                               |
|           | Create a Virtual Machine <b>17</b>                              |
|           | Configure the disk size <b>21</b>                               |
|           | Create the network interfaces 23                                |
|           | Map the network interfaces <b>26</b>                            |
|           | Boot the Virtual Machine <b>28</b>                              |
| CHAPTER 5 | Configure the Center 31                                         |
|           | Basic Center configuration 31                                   |
|           | Access the basic Center configuration 32                        |
|           | Accept the End User License Agreement 32                        |
|           | Select the language to match your keyboard <b>33</b>            |
|           | Select the Center type <b>34</b>                                |

|           | Center <b>35</b>                                                  |
|-----------|-------------------------------------------------------------------|
|           | Global Center 37                                                  |
|           | Configure the Center's Administration Network Interface <b>38</b> |
|           | Set interfaces (dual or single) <b>39</b>                         |
|           | Configure the Center's DNS 40                                     |
|           | Synchronize the Center and the sensors to NTP servers <b>40</b>   |
|           | Give the Center a name 42                                         |
|           | Set the Center's password 42                                      |
|           | Configure the Center's Collection network interface <b>43</b>     |
|           | Configure the sensors' password 45                                |
|           | Authorize networks <b>45</b>                                      |
|           | Complete the basic Center configuration 46                        |
|           | Cisco Cyber Vision configuration <b>47</b>                        |
|           | Install the certificate in your browser <b>48</b>                 |
|           | Install Cisco Cyber Vision 55                                     |
|           | Configure the user interface security 58                          |
|           | Upload a p12 59                                                   |
|           | Generate a CSR 61                                                 |
|           | Configure Center data synchronization <b>63</b>                   |
| CHAPTER 6 | Configure a Center DPI 69                                         |
| CHAPTER 7 | Global Center Configuration 73                                    |
|           | Center enrollment <b>73</b>                                       |
|           | Center unenrollment <b>76</b>                                     |
|           | Force the unenrollement of a Center <b>77</b>                     |
| CHAPTER 8 | Upgrade procedures 79                                             |
|           | Architecture with a Global Center <b>79</b>                       |
|           | Check the Global Center and Centers' health <b>79</b>             |
|           | Update the Global Center <b>80</b>                                |
|           | Update the sensors <b>80</b>                                      |
|           | Update hardware sensors 80                                        |
|           | Update IOx sensors 81                                             |
|           |                                                                   |

I

I

Architecture with a single Center 82

Update the Center 82

Update the sensors 82

Update hardware sensors 82

Update IOx sensors 83

#### Contents

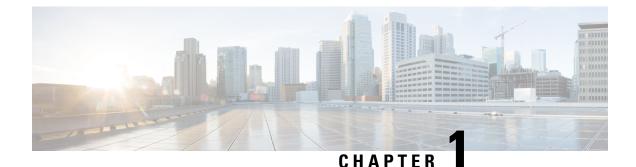

# About this documentation

- Document purpose, on page 1
- Warnings and notices, on page 1

### **Document purpose**

This installation guide shows how to connect, configure and install Cisco Cyber Vision as a virtual machine running on VMware ESXi and on HyperV.

You will also find the upgrade procedures for an architecture with a Global Center and for an architecture with one Center only.

This documentation is applicable to system version 4.1.2.

# Warnings and notices

This manual contains notices you have to observe to ensure your personal safety as well as to prevent damage to property.

The notices referring to your personal safety and to your property damage are highlighted in the manual by a safety alert symbol described below. These notices are graded according to the degree of danger.

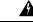

Warning

Indicates risks that involve industrial network safety or production failure that could possibly result in personal injury or severe property damage if proper precautions are not taken.

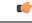

Important In

Indicates risks that could involve property or Cisco equipment damage and minor personal injury if proper precautions are not taken.

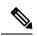

Note

Indicates important information on the product described in the documentation to which attention should be paid.

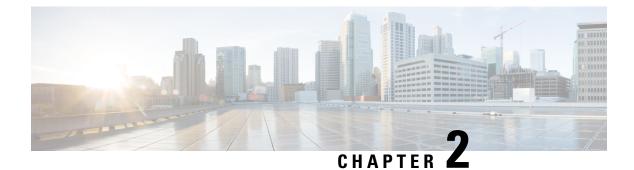

# **Information & Characteristics**

• Information & Characteristics, on page 3

## **Information & Characteristics**

The Cisco Cyber Vision solution can have a 2-tier or 3-tier architecture made of:

- Edge sensors which are installed in the industrial network. These sensors are dedicated to capture network traffic, decode protocols using the Cisco Deep Packet Inspection engine and send meaningful information to the Cisco Cyber Vision Center.
- The Cisco Cyber Vision **Center**, a central platform gathering data from all the Edge Sensors and acting as the monitoring, detection and management platform for the whole solution.
- Optionally, a third-tier **Global Center** to which all Centers are connected, to provide a central view of all Centers deployed within an organization for alerting, reporting and management functions.

During the installation of the Center, you will have the opportunity to set up Center data synchronization to a Global Center. However, if you choose to set up a global infrastructure, you must install the Global Center first, then the Centers, and finally, the sensors.

#### Networks or segments involved

From Cisco Cyber Vision perspective, three important networks will be involved with the platform:

- The Administration network, used to access the Center User Interface (UI) and interact with authorized external services (NTP, DNS, API, SIEM, etc.).
- The **Collection network**, used to manage all Cisco Cyber Vision sensors. This network must be isolated from the operational traffic plant (separated VLAN/subnet).
- The Acquisition/Industrial network, used for all industrial plant traffic and/or external interconnection under consideration that will be analyzed by the sensors (SPAN traffic collected).

Example of a Cisco Cyber Vision installation (without Global Center):

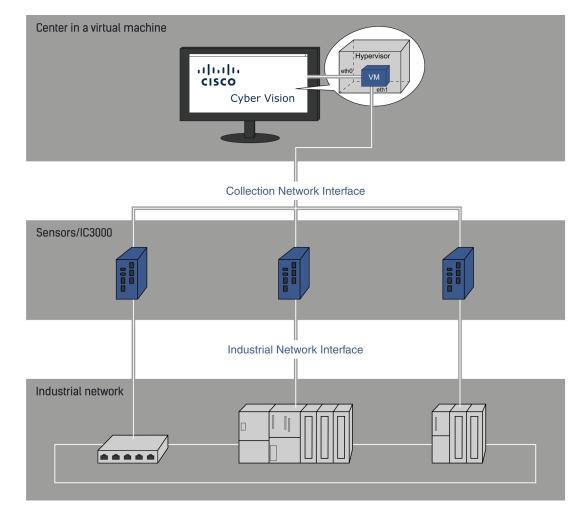

#### Configuring single or dual interface (not applicable to a Global Center)

For security reasons, it is recommended to use the Center on **two separate networks**, respectively connected to the following interfaces:

- The Administration network interface (eth0), which gives access to the user interface.
- The Collection network interface (eth1), which connects the Center to the sensors.

L

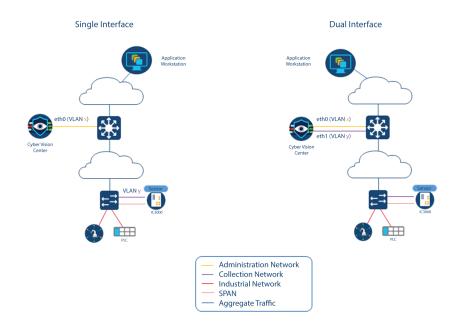

• An additional interface dedicated to DPI (eth2) is required to deploy a Center with sensor function on EXSi.

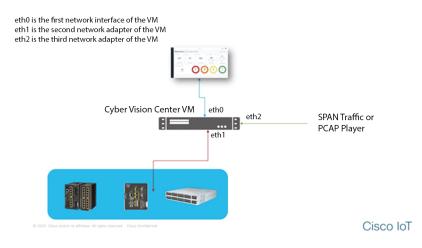

However, in case of incompatibility with the industrial network infrastructure or for limited environments, you can use a single network interface (eth0).

Refer to the Cisco Cyber Vision Architecture Guide for more information about defining Cisco Cyber Vision environment configuration.

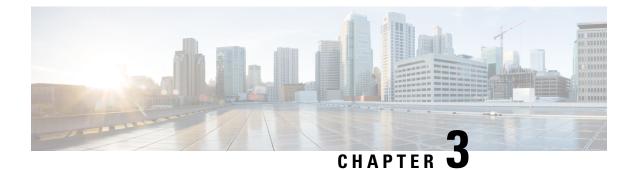

# **Requirements for installation**

• Requirements for installation, on page 7

# **Requirements for installation**

Make sure the conditions listed below are met before installing Cisco Cyber Vision as a virtual machine.

#### **Required configuration for a VM:**

#### Hypervisor:

• VMware vSphere 6.x or later.

OR

• Microsoft Hyper-V Server 2016 or later.

Make sure the hypervisor used is set with the rights necessary for a new VM instantiation.

#### VM sizing

Minimum – up to 500 components:

- CPU: Intel Xeon, 8 cores
- RAM: 16GB minimum
- Storage: 500GB SSD

#### VM sizing

Recommended:

For 10,000 components w/o Center DPI:

- CPU: Intel Xeon, 10 cores
- RAM: 32GB minimum
- Storage: 1TB SSD minimum, RAID-10

For more than 10,000 components or Center DPI:

- CPU: Intel Xeon, 16 cores
- RAM: 64GB minimum
- Storage: 1TB SSD minimum, RAID-10

#### **Required resources:**

• One or two IP addresses, depending on a Center installed with single or dual interface. Dual interface: one interface receives protocol data from the sensors (Collection network interface), the other is used to access the web interface and for SSH remote administration (Administration network interface) (n/a to a Global Center or a Center configured with single interface).

An additional interface dedicated to DPI is required to deploy a Center with sensor function on EXSi.

- An IP address for each sensor to connect (preferably on a dedicated LAN or VLAN for connections between the sensors and the Center i.e. the Industrial network interface) (n/a to a Global Center).
- A NTP server accessible from the Center (time is generally retrieved on a router).
- A machine name which has to be unique (either configured on the DNS, or to be configured on each client). This is essential for the security exchanges setup between a client (humans or API) and the Center.

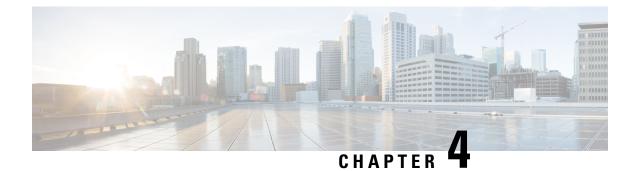

# **Install the Virtual Center**

You need to complete several steps to install the Virtual Center:

- 1. Retrieve the Cisco Cyber Vision installation file.
- 2. Create a Virtual Machine on ESXi and deploy Cisco Cyber Vision ova file on the VM. OR

Create a Virtual Machine on Hyper-V, set the disk size, create and map the network interfaces.

The only configurations that may be required during deployment are memory and disks size customization.

- 3. Configure the Cisco Cyber Vision Center.
  - Retrieve the installation file, on page 9
  - ESXi, on page 10
  - Hyper-V, on page 17

# **Retrieve the installation file**

Before starting the VM installation, you must retrieve the virtual machine installation ova file.

To retrieve the virtual machine installation file:

#### Procedure

- **Step 1** Access Cisco Cyber Vision Software Download platform.
- **Step 2** Download the ova file required for Hyper-V or ESXi from the last version released. Ova files with the DPI option are also available.

To verify that the file you just downloaded is healthy, it is recommended to use the SHA512 checksum provided by Cisco.

To do so (Windows users):

- **Step 3** Access Cisco Cyber Vision download page.
- **Step 4** Download the file.
- Step 5Open a shell prompt such as Windows Powershell and use the following command to retrieve the file checksum:Get-FileHash .\CiscoCyberVision-<TYPE>-<VERSION>.<EXT> -Algorithm SHA512 | Format-List

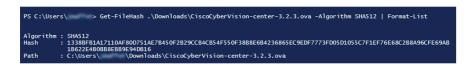

**Step 6** In the download page, mouse over the file and copy the SHA512 checksum.

### Software Download

| ownloads Home / Security / Network Visib | oility a |                                                 |                                                             |          |
|------------------------------------------|----------|-------------------------------------------------|-------------------------------------------------------------|----------|
|                                          |          | Details                                         |                                                             | $\times$ |
| Q Search                                 |          | Description :                                   | VMware OVA (Center) - CiscoCyberVision-Center-<br>3.2.3.ova |          |
|                                          |          | Release :                                       | 3.2.3                                                       |          |
| Expand All Collapse All                  |          | Release Date :                                  | 30-Apr-2021                                                 |          |
|                                          |          | FileName :                                      | CiscoCyberVision-center-3.2.3.ova                           |          |
| Latest Release                           | $\sim$   | Size :                                          | 382.92 MB ( 401520640 bytes)                                |          |
|                                          |          | MD5 Checksum :                                  | ad553391b4f43128ef922e1a98e7e58c 📋                          |          |
| 3.2.3                                    |          | SHA512 Checksum :                               | 1338bfb1a17110af80d751ae7b450f2b 📋                          |          |
| All Release                              | ~        | Release Notes for 3.3                           | 2.3 Advisories 📑                                            |          |
| 3                                        | >        | VMware OVA (C<br>CiscoCyberVI) on<br>Advisories | enter) - CiscoCyberVision-Center-3.2.3.<br>center-3.2.3.ova | ova      |

#### **Step 7** Compare both checksums.

- If both checksums are identical it means the file is healthy.
- If the checksums do not match try to download the file again.
- If, after downloading the file again the checksums still don't match, please contact Cisco support.

# ESXi

### **Create a Virtual Machine**

Before taking the steps below to create a VM on ESXi, **you must set two network interfaces** (the Administration and the Collection network interfaces), and a third if deploying a Center with DPI (the DPI network interface), accordingly to the infrastructure of the network. To do so, refer to VMware ESXi documentation.

To create the Virtual Machine and deploy Cisco Cyber Vision:

#### Procedure

**Step 1** Login to VMware EXSi.

| Step 2 | Click Create/Register | VM. |
|--------|-----------------------|-----|
|--------|-----------------------|-----|

| VMWare' ESXi"                                                                                                    |                                  |                                                                                                    |                       | Help -   Q Search -                                                                                                    |
|----------------------------------------------------------------------------------------------------|----------------------------------|----------------------------------------------------------------------------------------------------|-----------------------|----------------------------------------------------------------------------------------------------|
| Navigator                                                                                                    | esx                              |                                                                                                    |                       |                                                                                                    |
| Image       Manage       Monitor       Image       Image | esx<br>Version: 6.7<br>State: No | VRegister VM in Shut down in Reboot in Oupdate 2 (Build 13981272)<br>mal (not connected to any vCenter Server)<br>98 days | C Refresh   🏠 Actions | CPU PREE 27 GHE<br>2%<br>USED: 526 MHE CAPACITY: 27.5 GHE<br>MENORY PREE 68.03 GB<br>2.4%<br>USED: 30.53 GB CAPACITY: 127.46 GB<br>STORAGE PREE 6.5 TS<br>0%<br>USED: 475.71 GB CAPACITY: 7.27 TB |
|                                                                                                    | ▼ Hardware                       |                                                                                                    | ✓ Configuration       |                                                                                                    |
|                                                                                                    | Manufacturer                     | Dell Inc.                                                                                                    | Image profile         | (Updated) ESXi-6.7.0-20190402001-stan<br>dard (VMware, Inc.)                                                                                                    |
|                                                                                                    | Model                            | PowerEdge R440                                                                                                    | vSphere HA state      | Not configured                                                                                                    |
|                                                                                                    | ▶ ☐ CPU                          | 12 CPUs x Intel(R) Xeon(R) Gold 5118 C<br>PU @ 2.30GHz                                                                    | ▶ vMotion             | Not supported                                                                                                    |
|                                                                                                    | Memory                           | 127.46 GB                                                                                                    | ✓ System Information  |                                                                                                    |
|                                                                                                    | Persistent Memory                | 0 B                                                                                                    | Date/time on host     | Tuesday, January 07, 2020, 12:30:03 UT                                                                                                    |
|                                                                                                    | Virtual flash                    | 0 B used, 0 B capacity                                                                                                    |                       | С                                                                                                    |
|                                                                                                    | ✓ Q Networking                   |                                                                                                    | Install date          | Tuesday, August 06, 2019, 15:59:07 UTC                                                                                                    |
|                                                                                                    | Hostname                         | esx                                                                                                    | Asset tag             |                                                                                                    |
|                                                                                                    | IP addresses                     | 1. umi0: 10.2.3.16                                                                                                    | Serial number         | H4Y9JY2                                                                                                    |
|                                                                                                    |                                  | 2 unit 60 440 0757516                                                                                                    | BIOS version          | 2.2.11                                                                                                    |
|                                                                                                    | DNS servers                      | 1.10.2.3.254                                                                                                    | BIOS release date     | Friday, June 14, 2019, 02:00:00 +0200                                                                                                    |
|                                                                                                    | 😨 Recent tasks                   |                                                                                                    |                       |                                                                                                    |

The wizard to create a new virtual machine opens.

**Step 3** Click Deploy a virtual machine from an OVF or OVA file.

| <b>vm</b> ware <sup>,</sup> ESXi                                           | • A.                                                                                                    | 1 + 1 F                                                                                                    | Help 🗸   🔍 Search 🔹                                                                                                    |
|----------------------------------------------------------------------------|----------------------------------------------------------------------------------------------------|----------------------------------------------------------------------------------------------------|----------------------------------------------------------------------------------------------------|
| Navigator                                                                  | esx                                                                                                    |                                                                                                    |                                                                                                    |
| 🔻 🛿 Host                                                                   | 🔁 New virtual machine                                                                                                    |                                                                                                    | FREE: 27 GHz                                                                                                    |
| Manage<br>Monitor<br>▷ ① Virtual Machines<br>▷ 클 Storage<br>▷ ᡚ Networking | <ul> <li>1 Select creation type</li> <li>2 Select OVF and VMDK files</li> <li>3 Select storage</li> <li>4 License agreements</li> <li>5 Deployment options</li> <li>6 Additional settings</li> <li>7 Ready to complete</li> </ul> | Select creation type         How would you like to create a Virtual Machine?         Create a new virtual machine         Deploy a virtual machine from an OVF or OVA file         Register an existing virtual machine | 2%<br>CAPACITY: 27.5 GHz<br>FREE: 08.03 GB<br>24%<br>GAPACITY: 127.46 GB<br>FREE: 88.75<br>CAPACITY: 127.46 GB<br>FREE: 88.75<br>CAPACITY: 7.27 TB<br>0190402001-stan |
|                                                                            | vmware<br>Bio anti-                                                                                                    |                                                                                                    | Cancel                                                                                                    |

**Step 4** Give a name to the virtual machine and select the Cisco Cyber Vision OVA file. Select the DPI OVA file to enable the sensor function on the Center VM.

| 🔁 New virtual machine - CCV_Center                                                                        |                                                                                                    |
|----------------------------------------------------------------------------------------------------|----------------------------------------------------------------------------------------------------|
| <ul> <li>1 Select creation type</li> <li>2 Select OVF and VMDK files</li> <li>3 Select storage</li> </ul> | Select OVF and VMDK files Select the OVF and VMDK files or OVA for the VM you would like to deploy                                                        |
| <ul> <li>4 Deployment options</li> <li>5 Ready to complete</li> </ul>                                     | Enter a name for the virtual machine. CCV_Center Virtual machine names can contain up to 80 characters and they must be unique within each ESXi instance. |
|                                                                                                    |                                                                                                    |
|                                                                                                    | × 🚾 CiscoCyberVision-center-3.2.0.ova                                                                                                    |
|                                                                                                    |                                                                                                    |
| <b>vm</b> ware <sup>®</sup>                                                                               |                                                                                                    |
|                                                                                                    | Back Next Finish Cancel                                                                                                    |

| New virtual machine - CCV_Cent                        |                                                                                                    |
|-------------------------------------------------------|----------------------------------------------------------------------------------------------------|
| 1 Select creation type<br>2 Select OVF and VMDK files | Select OVF and VMDK files                                                                                |
| 3 Select storage                                      | Select the OVF and VMDK files or OVA for the VM you would like to deploy                                 |
| 4 Deployment options                                  | Enter a name for the virtual machine.                                                                    |
| 5 Ready to complete                                   | CCV_Center_dpi                                                                                           |
|                                                       | Virtual machine names can contain up to 80 characters and they must be unique within each ESXi instance. |
| <b>vm</b> ware <sup>*</sup>                           | × 🖬 CiscoCyberVision-center-dpi-3.2.0.ova                                                                |
| VIIIvare                                              |                                                                                                    |
|                                                       | Back Next Finish Cancel                                                                                  |

**Step 5** Select a disk with sufficient storage. Refer to Requirements for installation, on page 7.

L

| vmware <sup>,</sup> ESXi                                                   | •                                                                                                    |                                                                                                    |                       |                    |                 |                         | Help                          | ↓ Q Search     ·     ·     ·     ·     ·     ·     ·     ·     ·     ·     ·     ·     ·     ·     ·     ·     ·     ·     ·     ·     ·     ·     ·     ·     ·     ·     ·     ·     ·     ·     ·     ·     ·     ·     ·     ·     ·     ·     ·     ·     ·     ·     ·     ·     ·     ·     ·     ·     ·     ·     ·     ·     ·     ·     ·     ·     ·     ·     ·     ·     ·     ·     ·     ·     ·     ·     ·     ·     ·     ·     ·     ·     ·     ·     ·     ·     ·     ·     ·     ·     ·     ·     ·     ·     ·     ·     ·     ·     ·     ·     ·     ·     ·     ·     ·     ·     ·     ·     ·     ·     ·     ·     ·     ·     ·     ·     ·     ·     ·     ·     ·     ·     ·     ·     ·     ·     ·     ·     ·     ·     ·     ·     ·     ·     ·     ·     ·     ·     ·     ·     ·     ·     ·     ·     ·     ·     ·     ·     ·     ·     ·     ·     ·     ·     ·     ·     ·     ·     ·     ·     ·     ·     ·     ·     ·     ·     ·     ·     ·     ·     ·     ·     ·     ·     ·     ·     ·     ·     ·     ·     ·     ·     ·     ·     ·     ·     ·     ·     ·     ·     ·     ·     ·     ·     ·     ·     ·     ·     ·     ·     ·     ·     ·     ·     ·     ·     ·     ·     ·     ·     ·     ·     ·     ·     ·     ·     ·     ·     ·     ·     ·     ·     ·     ·     ·     ·     ·     ·     ·     ·     ·     ·     ·     ·     ·     ·     ·     ·     ·     ·     ·     ·     ·     ·     ·     ·     ·     ·     ·     ·     ·     ·     ·     ·     ·     ·     ·     ·     ·     ·     ·     ·     ·     ·     ·     ·     ·     ·     ·     ·     ·     ·     ·     ·     ·     ·     ·     ·     ·     ·     ·     ·     ·     ·     ·     ·     ·     ·     ·     ·     ·     ·     ·     ·     ·     ·     ·     ·     ·     ·     ·     ·     ·     ·     ·     ·     ·     ·     ·     ·     ·     ·     ·     ·     ·     ·     ·     ·     ·     ·     ·     ·     ·     ·     ·     ·     ·     ·     ·     ·     ·     ·     ·     ·     ·     ·     ·     ·     ·     ·     ·     ·     ·     ·     ·     ·     · |
|----------------------------------------------------------------------------|----------------------------------------------------------------------------------------------------|----------------------------------------------------------------------------------------------------|-----------------------|--------------------|-----------------|-------------------------|-------------------------------|----------------------------------------------------------------------------------------------------|
| °≝ Navigator                                                               | 🗆 📋 esx                                                                                                    |                                                                                                    |                       |                    |                 |                         |                               |                                                                                                    |
| 🕆 🖥 Host                                                                   | 🔁 New virtual machine - Cisco Cyber                                                                                                    | Vision VM                                                                                                    |                       |                    |                 |                         |                               | FREE: 27 GHz                                                                                                    |
| Manage<br>Monitor<br>P 🗗 Virtual Machines<br>P 📑 Storage<br>P 💁 Networking | <ul> <li>1 Select creation type</li> <li>2 Select OVF and VMDK files</li> <li>3 Select storage</li> <li>4 License agreements</li> <li>5 Deployment options</li> <li>6 Additional settings</li> <li>7 Ready to complete</li> </ul> | Select storage<br>Select the storage type and datastore<br>Standard Persistent Memory<br>Select a datastore for the virtual machine's | configuration file    | es and all of its' | virtual disks.  |                         |                               | CAPACITY: 27.5 GHE<br>CAPACITY: 27.5 GHE<br>24%<br>CAPACITY: 12.46 GB<br>FREE: 69.53 CB<br>CAPACITY: 7.27 TB                                                                                                    |
|                                                                            | <b>vm</b> ware <sup>,</sup>                                                                                                    | Name ~                                                                                                    | Capacity ~<br>7.27 TB | Free ~<br>6.8 TB   | Type ~<br>VMFS6 | Thin pro ~<br>Supported | Access ~<br>Single<br>1 items | 0190402001-stan<br>020, 12:30:03 UT<br>19, 15:59:07 UTC                                                                                                    |
|                                                                            | Recent tasks                                                                                                    | 1, 102,3234                                                                                                    |                       | E DICCT            | Back            | lext Fi                 | inish Can                     | cel<br>                                                                                                    |

#### **Step 6** Map the network interfaces you have previously created to the VM's ports (1), as shown below:

- The Administration network interface as eth0.
- The Collection network interface as eth1.
- If deploying a Center with DPI, the DPI network interface as eth2.

**Step 7** Set disk provisioning as Thin (2).

**Step 8** Set the Deployment type as Small, Medium or Large (3). The deployment size for an OVA DPI file is Large by default.

Small: Intel Xeon, 8 cores, 16GB RAM

Medium: Intel Xeon, 10 cores, 32GB RAM

Large: Intel Xeon, 16 cores, 64GB RAM

**Step 9** Disable the virtual machine's automatic start (4).

| 🔁 New virtual machine - CCV_Cent                                                                                                    | er                                                                                       |                                                                                 |                                                    |
|----------------------------------------------------------------------------------------------------|------------------------------------------------------------------------------------------|---------------------------------------------------------------------------------|----------------------------------------------------|
| <ul> <li>1 Select creation type</li> <li>2 Select OVF and VMDK files</li> <li>3 Select storage</li> </ul>                                                                       | Deployment options<br>Select deployment options                                          |                                                                                 |                                                    |
| 4 Deployment options     5 Ready to complete                                                                                                    | Network mappings                                                                         | nat Administration                                                              |                                                    |
|                                                                                                    | Deployment type                                                                          |                                                                                 | <ul> <li>✓</li> <li>✓</li> <li>And 2 vC</li> </ul> |
| ;                                                                                                    | Disk provisioning                                                                        | PUs and 8GB Memory for the vApp.                                                |                                                    |
|                                                                                                    | Power on automatically                                                                   |                                                                                 |                                                    |
|                                                                                                    |                                                                                          |                                                                                 |                                                    |
| <b>vm</b> ware <sup>®</sup>                                                                                                    |                                                                                          | Back Next Finish                                                                | Cance                                              |
|                                                                                                    |                                                                                          | Back Next Finish                                                                | Canc                                               |
|                                                                                                    | er                                                                                       | Back Next Finish                                                                | Canc                                               |
| <ul> <li>New virtual machine - CCV_Cent</li> <li>1 Select creation type</li> <li>2 Select OVF and VMDK files</li> </ul>                                                         | er           Deployment options           Select deployment options                      | Back Next Finish                                                                | Canc                                               |
| <ul> <li>New virtual machine - CCV_Cent</li> <li>1 Select creation type</li> <li>2 Select OVF and VMDK files</li> <li>3 Select storage</li> </ul>                               | Deployment options                                                                       | Back Next Finish                                                                | Canc                                               |
| New virtual machine - CCV_Cent  Select creation type  Select OVF and VMDK files  Select Storage  4 Deployment options                                                           | Deployment options<br>Select deployment options                                          | 1<br>nat Administration ~<br>hostonly Collection ~                              | Canc                                               |
| P New virtual machine - CCV_Cent  1 Select creation type 2 Select OVF and VMDK files 3 Select storage 4 Deployment options                                                      | Deployment options<br>Select deployment options                                          | 1<br>nat Administration v<br>hostonly Collection v<br>dpi DPi v                 | Canc                                               |
| P New virtual machine - CCV_Cent  1 Select creation type 2 Select OVF and VMDK files 3 Select storage 4 Deployment options                                                      | Deployment options<br>Select deployment options<br>Network mappings<br>Disk provisioning | 1<br>nat Administration ~<br>hostonly Collection<br>dpi DPI ~<br>O Thin ® Thick | Cance                                              |
| New virtual machine - CCV_Cent  Select creation type  Select OVF and VMDK files  Select Storage  4 Deployment options                                                           | Deployment options<br>Select deployment options                                          | 1<br>nat Administration v<br>hostonly Collection v<br>dpi DPi v                 | Cance                                              |
| New virtual machine - CCV_Cent  Select creation type  Select OVF and VMDK files  Select Storage  4 Deployment options                                                           | Deployment options<br>Select deployment options<br>Network mappings<br>Disk provisioning | 1<br>nat Administration ~<br>hostonly Collection<br>dpi DPI ~<br>O Thin ® Thick | Cance                                              |
| <ul> <li>New virtual machine - CCV_Cent</li> <li>1 Select creation type</li> <li>2 Select OVF and VMDK files</li> <li>3 Select storage</li> <li>4 Deployment options</li> </ul> | Deployment options<br>Select deployment options<br>Network mappings<br>Disk provisioning | 1<br>nat Administration ~<br>hostonly Collection<br>dpi DPI ~<br>O Thin ® Thick | Cance                                              |
| <ul> <li>New virtual machine - CCV_Cent</li> <li>1 Select creation type</li> <li>2 Select OVF and VMDK files</li> <li>3 Select storage</li> <li>4 Deployment options</li> </ul> | Deployment options<br>Select deployment options<br>Network mappings<br>Disk provisioning | 1<br>nat Administration ~<br>hostonly Collection<br>dpi DPI ~<br>O Thin ® Thick | Cance                                              |
| <ul> <li>New virtual machine - CCV_Cent</li> <li>1 Select creation type</li> <li>2 Select OVF and VMDK files</li> <li>3 Select storage</li> <li>4 Deployment options</li> </ul> | Deployment options<br>Select deployment options<br>Network mappings<br>Disk provisioning | 1<br>nat Administration ~<br>hostonly Collection<br>dpi DPI ~<br>O Thin ® Thick | Canc                                               |

**Step 10** Check the new VM's settings before clicking Finish.

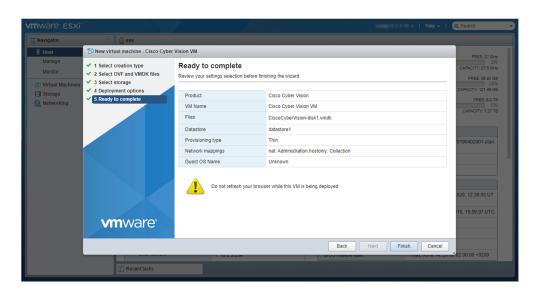

Your new VM is displayed in the virtual machine list.

| 🕶 📋 Host                 |                                    |                |                |                        |            |              |          |
|--------------------------|------------------------------------|----------------|----------------|------------------------|------------|--------------|----------|
| Manage                   | 😭 Create / Register VM 🛛 📑 Console | 🕨 Power on 🔛 F | Power off 🔢 Su | ispend   🧲 Refresh   🧔 | Actions    | Q Search     |          |
| Monitor                  | . Virtual machine                  | ✓ Status ✓     | Used space     | ~ Guest OS ~           | Host name  | ✓ Host CPU ✓ | Host mem |
| 🖆 Virtual Machines 🛛 🛛 🚺 | 0                                  | •              | 4.3-08         | Other (54-54)          | Uningum    | 0.58%        | 0.10     |
| Storage                  | E. Data and a second               | •              | 4.09-08        | Other (54-55)          | Uningun    | 0.0010       | 0.10     |
| 🛛 🔮 Networking 👘 👘 📲     | C. 🕒 vitil Server                  | O 74.          | 12.40.08       | Other (54-66)          | Uningun    | 12 984       | 4.03.08  |
|                          | E. 🐞 vite Carter                   |                | 14.45.08       | Other (54-66)          | University | 23.98%       | 8.05.08  |
|                          | 🗐 🍙 Smart site                     | • **·          | 87.81.08       | Detran DNULmur 1.      | Uningun    | 0.58%        | 110      |
|                          | 0. 🐞 000, x0, x0                   |                | 19-01-08       | Other (54-55)          | Unineum    | 211 10010    | 8.05.08  |
|                          | 🗐 👩 Fal-carlar                     | • **·          | 5.41.08        | Other (54-66)          | Unineum    | 0.58%        | 110      |
|                          | 0. 🙆 000,00,000                    |                | 8 15 08        | Other (54-56)          | Uningun    | 17 1894      | 4.03-08  |
|                          | C. BRR Cause Fag Dealter           | • **·          | 5.84.08        | Ubattle Litera (54-95) | Uningun    | 0.58%        | 110      |
|                          | 0. Buantan                         |                | 12.71.08       | Other (54-55)          | Uningun    | 21.0840      | 2.21.08  |
|                          | 🗐 🐞 Analian                        | O 74.          | 10.00.00       | Detran DNULmur 1.      | Uningun    | 5.58%        | 1.89-08  |
|                          | E                                  | • ***.         | 200.148        | Other (54-60)          | Uningun    | 0.58%        | 0.108    |
|                          | 🗐 🚰 Cisco Cyber Vision VM          | 📀 No           | 200 MB         | Other (64-bit)         | Unknown    | 0 MHz        | 0 MB     |
|                          | . B Cisco Cyber Vision VM          | 0.11           | 200.448        | (the (64-66)           | Uninput    | 0.58%        |          |

### **Boot the Virtual Machine**

After creating the VM, you can proceed to its first boot.

**1.** Click the VM in the list.

| Monitor            | Create / Register VM   Por Console   Por | wer on 🔳 | Power off 🔢 Susper | nd 🛛 🤁 Refresh 🔹 🎂     | Actions     | Q Search   |          |
|--------------------|------------------------------------------|----------|--------------------|------------------------|-------------|------------|----------|
|                    | Virtual machine                          |          |                    |                        |             | Q Search   |          |
| 5 Michael Machines |                                          | Status ~ | Used space 🗸 🗸     | Guest OS ~             | Host name ~ | Host CPU V | Host mem |
|                    | 0                                        | •        | 4.3.08             | Other (64-66)          | Unimpun     | 0.58%      | 0.10     |
|                    | 🗉 👩 per jarrier                          | •        | 4.00-08            | (Ther (54-55)          | Unineum     | 0.0010     | 1.10     |
| 9 Networking       | 🗆 . 🐞 vitil Server                       |          | 10.40.08           | (Ther (54-55)          | Uninput     | 12 181     | 4.03-08  |
|                    | 🗆 🐞 vitil Carter                         | •        | 14.45.08           | (thur (54-66)          | Unineum     | 23.98%     | 8.05.08  |
|                    | 🗆. 👩 teast stat                          |          | 87.81.08           | Detran DNULmus 1       | Unknown     | 0.58%      | 110      |
|                    | 🗆 🍈 608. ya jen                          | •        | 19.01.08           | (Ther (54-55)          | Unineum     | 211 684    | 8.05.08  |
|                    | 🗖 👩 Fritantin                            |          | 5.41.08            | (thur (54-54)          | Unineum     | 0.001      | 110      |
|                    | 🗆 🐞 604. yr. (40                         | •        | 8.15.08            | (ther (54-55)          | Unineum     | 17.984     | 4.03-08  |
|                    | 🗆., 🍙 MFR Cause Pag Deactor              |          | 5.04.08            | Ubuffs Liture (54-bit) | Unknown     | 0.58%      | 110      |
|                    | 🗆 🐞 11.4., 19., 191                      | •        | 12.71.68           | (Ther (54-55)          | Unineum     | 21.989     | 2.21.08  |
|                    | 🗆 🌗 *****                                |          | 10.00.00           | Detran DNULmus 1       | Unknown     | 5.68%      | 1.85-08  |
|                    | E                                        |          | 200.448            | Other (54-56)          | Unknown     | 0.58%      | 0.108    |
|                    | 🗐 🚰 Cisco Cyber Vision VM                | 🕑 No     | 200 MB             | Other (64-bit)         | Unknown     | 0 MHz      | 0 MB     |
|                    | Quick filters v                          |          |                    |                        |             |            | 13 items |

**2.** Power on the VM.

| vm                    | ware" esxi"                        |                                                                                                    | i Help 🗸 i 🔍 Search 🗸                                                                                                    |
|-----------------------|------------------------------------|----------------------------------------------------------------------------------------------------|----------------------------------------------------------------------------------------------------|
|                       | 🔁 Cisco Cyber Vision VM            |                                                                                                    |                                                                                                    |
|                       | 📝 Console 🛛 Monitor 📔 🕨 Power of   | 🛛 🔲 Power off 🔢 Suspend 🧐 Restart   🥜 Edit   🤁 Refresh   🧔                                                                                                    | Actions                                                                                                    |
| 😰 🛐 💷 🦹 "E" Navigator |                                    | Cisco Cyber Vision VM           Guest 0 S         Other (64-bit)           Compatibility         ESX 60 virtual machine           VMvare Tools         No           CPU         2           Memory         4 GB | O MHz O MHz O MHz O MHz O MHz O MHz O MHz O MHz O MHz O MHZ O MHZ |
|                       | the guest 03, e.g. gracerar shutta |                                                                                                    |                                                                                                    |
|                       | ✓ General Information              |                                                                                                    |                                                                                                    |
|                       | Metworking                         | Io network information                                                                                                    |                                                                                                    |
|                       | VMware Tools                       | /Mware Tools is not installed.                                                                                                    | 🏠 Actions                                                                                                    |
|                       | ▶ 🗐 Storage                        | disk                                                                                                    |                                                                                                    |
|                       | Notes                              |                                                                                                    | 🥒 Edit notes                                                                                                    |
|                       | ✓ Hardware Configuration           |                                                                                                    |                                                                                                    |
|                       | Precent tasks                      |                                                                                                    |                                                                                                    |

3. Wait a few moments for the VM initiation to complete. The following screen is displayed:

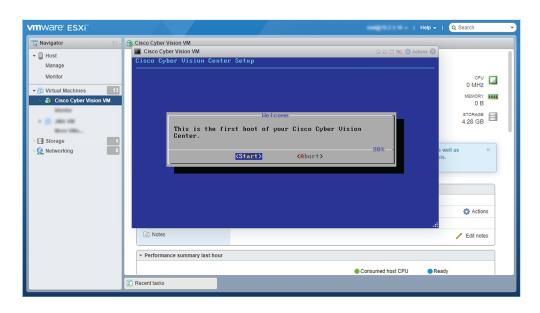

4. Press Ctrl+Alt to retrieve the control of your keyboard and mouse.

The Virtual Center is now ready for basic configuration.

# Hyper-V

### **Create a Virtual Machine**

To create a new VM:

 Procedure

 Step 1
 Open Hyper-V Manager.

 The following home screen appears:

| Hyper-V Manager                    |                  |       |                     |                 |        |        | - 🗆 X                    |
|------------------------------------|------------------|-------|---------------------|-----------------|--------|--------|--------------------------|
| File Action View Help              |                  |       |                     |                 |        |        |                          |
| 🗢 🏟 🖄 📰 🔝 🖬                        |                  |       |                     |                 |        |        |                          |
| Hyper-V Manager<br>WIN-ENHJR2D8JNR | Virtual Machines |       |                     |                 |        |        | Actions                  |
|                                    | Name             | State | CPU Usage           | Assigned Memory | Uptime | Status | WIN-ENHJR2D8JNR          |
|                                    | CCV_V300_01      | Off   |                     |                 |        |        | New                      |
|                                    |                  |       |                     |                 |        |        | 🕼 Import Virtual Machine |
|                                    |                  |       |                     |                 |        |        | Hyper-V Settings         |
|                                    |                  |       |                     |                 |        |        | Virtual Switch Manager   |
|                                    |                  |       |                     |                 |        |        | 🛃 Virtual SAN Manager    |
|                                    |                  |       |                     |                 |        |        | 🚅 Edit Disk              |
|                                    |                  |       |                     |                 |        |        | Inspect Disk             |
|                                    | <                |       |                     |                 |        |        | > Stop Service           |
|                                    | Checkpoints      |       |                     |                 |        |        | Remove Server            |
|                                    |                  |       |                     |                 |        |        | 🖏 Refresh                |
|                                    |                  |       | The selected virtua |                 |        |        |                          |
|                                    |                  |       |                     |                 |        |        | View +                   |
|                                    |                  |       |                     |                 |        |        | I Help                   |
|                                    |                  |       |                     |                 |        |        | CCV_V300_01              |
|                                    |                  |       |                     |                 |        |        | - Connect                |
|                                    |                  |       |                     |                 |        |        | Settings                 |
|                                    |                  |       |                     |                 |        |        | 3 Start                  |
|                                    | CCV_V300_01      |       |                     |                 |        |        | 🔂 Checkpoint             |
|                                    | CC+_+550_01      |       |                     |                 |        |        | A Move                   |

**Step 2** Access the New Virtual Machine Wizard by clicking Action > New > Virtual Machine.

| Hy        | per-V Manager             |   |              |       |     |
|-----------|---------------------------|---|--------------|-------|-----|
| File      | Action View Help          |   |              |       |     |
| <b>(=</b> | New                       | > | Virtual Macl | hine  |     |
| H         | Import Virtual Machine    |   | Hard Disk    |       |     |
|           | Hyper-V Settings          |   | Floppy Disk  |       |     |
|           | Virtual Switch Manager    |   |              | State | CPU |
|           | Virtual SAN Manager       |   | _V300_01     | Off   |     |
|           | Edit Disk<br>Inspect Disk |   |              |       |     |

The New Virtual Machine Wizard is displayed.

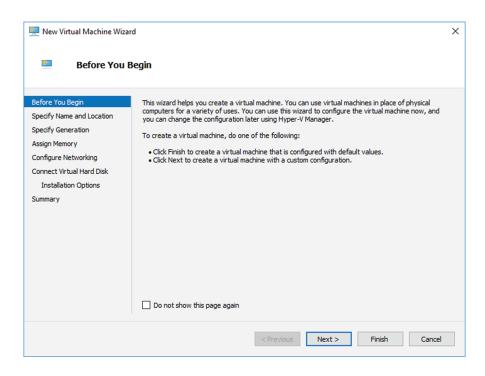

**Step 3** Click Next to start.

**Step 4** Give the new VM a name (e.g. 'Center').

**Step 5** If necessary, give the Virtual Center a different location on the server than the one set by default. In any case, the location chosen must have enough remaining space in case you plan to create snapshots (i.e. VM backups).

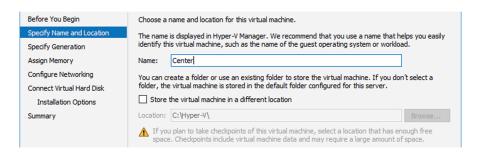

**Step 6** Set the VM as Generation 1.

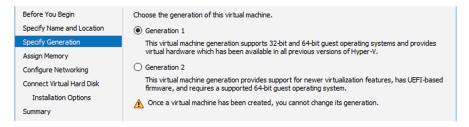

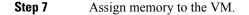

Cisco Cyber Vision Center VM Installation Guide, Release 4.1.2

#### **Note** The minimum configuration required is 8192 MB.

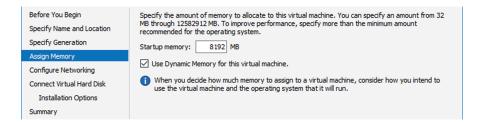

#### **Step 8** Leave the network connection disconnected.

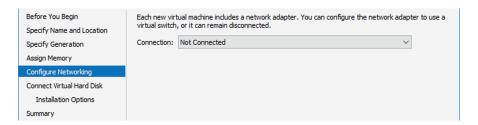

**Step 9** Select 'Use an existing hard disk' and choose the VHDX file.

| Before You Begin<br>Specify Name and Location<br>Specify Generation<br>Assign Memory | A virtual machine requires storage so that you can install an operating system. You can specify the<br>storage now or configure it later by modifying the virtual machine's properties.<br>Create a virtual hard disk<br>Use this option to create a VHDX dynamically expanding virtual hard disk. |
|--------------------------------------------------------------------------------------|----------------------------------------------------------------------------------------------------|
| Configure Networking                                                                 | Name: Center.vhdx                                                                                                    |
| Connect Virtual Hard Disk                                                            | Location: C:\Hyper-V\Virtual hard Disks\ Browse                                                                                                    |
| Summary                                                                              | Size:       127       GB (Maximum: 64 TB) <ul> <li>Use an existing virtual hard disk</li> <li>Use this option to attach an existing virtual hard disk, either VHD or VHDX format.</li> </ul>                                                                                                    |
|                                                                                      | Location: C:\Hyper-V\Virtual hard Disks\CiscoCyberVision-3.0.0_1.vhdx Browse                                                                                                    |
|                                                                                      | <ul> <li>Attach a virtual hard disk later</li> <li>Use this option to skip this step now and attach an existing virtual hard disk later.</li> </ul>                                                                                                    |

#### **Step 10** Click 'Finish' to create the VM and close the wizard.

| Before You Begin<br>Specify Name and Location<br>Specify Generation | You have succo<br>following virtua<br>Description: | essfully completed the New Virtual Machine Wizard. You are about to create the<br>I machine. |       |
|---------------------------------------------------------------------|----------------------------------------------------|----------------------------------------------------------------------------------------------|-------|
| Assign Memory<br>Configure Networking<br>Connect Virtual Hard Disk  | Name:<br>Generation:<br>Memory:<br>Network:        | Center<br>Generation 1<br>8192 MB<br>Not Connected                                           |       |
| Summary                                                             | Hard Disk:                                         | C: \Hyper-V\Virtual hard Disks\CiscoCyberVision-3.0.0_1.vhdx (VHDX, dynamically              | expar |
|                                                                     | <<br>To create the                                 | virtual machine and close the wizard, click Finish.                                          | >     |

The Virtual Center created is displayed inside Hyper-V Manager home screen.

### **Configure the disk size**

To configure the disk size:

#### Procedure

**Step 1** In the Hyper-V Manager select the Center.

Step 2 Click Action > Settings.

| E H  | yper-V Ma | anager   |      |               |
|------|-----------|----------|------|---------------|
| File | Action    | View     | Help |               |
| 🦛 🖷  | Cor       | nnect    |      |               |
| H    | Sett      | tings    |      | tual Machines |
|      | Star      | rt       |      | me            |
|      | Che       | eckpoint |      | CCV_V300_01   |
|      | Mo        | ve       |      | Center        |
|      | Exp       | ort      |      |               |

#### Step 3 Click Hard Drive, then Edit.

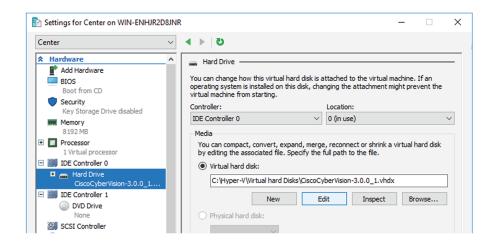

The Edit Virtual Hard Disk Wizard displays.

**Step 4** Click **Next** to proceed until the Choose Action tab.

| 对 Edit Virtual Hard                                         | Disk Wizard                                                                   | ×                                                                                                    |                       |
|-------------------------------------------------------------|-------------------------------------------------------------------------------|----------------------------------------------------------------------------------------------------|-----------------------|
| Loca                                                        | te Virtual Hard Disk                                                          |                                                                                                    |                       |
| Before You Begin<br>Locate Disk<br>Choose Action<br>Summary | Location: C:\Hype                                                             |                                                                                                    | ×                     |
|                                                             | Before You Begin<br>Locate Disk<br>Choose Action<br>Configure Disk<br>Summary | <ul> <li>What do you want to do to the virtual hard disk?</li> <li>Compact</li> <li>This option compacts the file size of a virtual hard disk. The storage capacity of remains the same.</li> <li>Convert</li> <li>This option converts a virtual hard disk by copying the contents to a new virtual virtual hard disk can use a different type and format than the original virtual hard wirtual hard disk can use a different type and format than the original virtual hard wirtual hard disk.</li> <li>Expand</li> <li>This option expands the capacity of the virtual hard disk.</li> </ul> | al hard disk. The new |
|                                                             |                                                                               | < Previous Next > Finish                                                                                                    | Cancel                |

**Step 5** As you are on the Choose Action tab select the **Expand** option.

**Step 6** Configure a new size for the virtual hard disk.

It is recommended:

- that you set the minimum size at 100GB for a demo installation with small amounts of data.
- that you set the minimum size at 250GB for a cartography.
- that you set the minimum size at 800GB for a Center with sync or 1.5TB for a Global Center for a production environment.

The size you set here is a minimum. The virtual drive will expand as data is written on the virtual disk.

| 🚄 Edit Virtual Hard                                                           | Disk Wizard                                                                   | ×                                                                                                    |        |
|-------------------------------------------------------------------------------|-------------------------------------------------------------------------------|----------------------------------------------------------------------------------------------------|--------|
| Kata Expa                                                                     | nd Virtual Hard Disk                                                          |                                                                                                    |        |
| Before You Begin<br>Locate Disk<br>Choose Action<br>Configure Disk<br>Summary | Current size is betw<br>New size: 250                                         | GB (Maximum: 64 TB)                                                                                                    | ×      |
|                                                                               | Before You Begin<br>Locate Disk<br>Choose Action<br>Configure Disk<br>Summary | You have successfully completed the Edit Virtual Hard Disk Wizard. You are about to<br>changes.<br>Description:<br>Virtual Hard Disk: CiscoCyberVision-3.0.0_1.vhdx (VHDX, dynamically expanding<br>Action: Expand<br>Configuration: New virtual disk size: 250 GB |        |
|                                                                               |                                                                               | To complete the action and dose the wizard, click Finish.           < Previous                                                                                                    | Cancel |

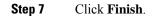

### Create the network interfaces

To create the Admin and Collection network interfaces:

#### Procedure

- **Step 1** Select the Center.
- **Step 2** On the Actions menu, open the Virtual Switch Manager.

| r                     |                  |       |                     |                         |        |        |   |                          |
|-----------------------|------------------|-------|---------------------|-------------------------|--------|--------|---|--------------------------|
| Hyper-V Manager       |                  |       |                     |                         |        |        |   |                          |
| File Action View Help |                  |       |                     |                         |        |        |   |                          |
| 🗢 🄿 🞽 🖬 🚺             |                  |       |                     |                         |        |        |   |                          |
| Hyper-V Manager       | Virtual Machines |       |                     |                         |        |        |   | Actions                  |
| WIN-ENHJR2D8JNR       |                  | State | CDUUIssas           | Assisted Memory         | Unting | Status |   | WIN-ENHJR2D8JNR          |
|                       | Name             | Off   | CPU Usage           | Assigned Memory         | Uptime | Status |   | New                      |
|                       | Center           | Off   |                     |                         |        |        |   | 🚯 Import Virtual Machine |
|                       |                  |       |                     |                         |        |        |   | Hyper-V Settings         |
|                       |                  |       |                     |                         |        |        |   | Virtual Switch Manager   |
|                       |                  |       |                     |                         |        |        |   | 🔒 Virtual SAN Manager    |
|                       |                  |       |                     |                         |        |        |   | 🚄 Edit Disk              |
|                       |                  |       |                     |                         |        |        |   | 🚔 Inspect Disk           |
|                       | <                |       |                     |                         |        |        | > | Stop Service             |
|                       | Checkpoints      |       |                     |                         |        |        | ۲ | 🗙 Remove Server          |
|                       |                  |       | The selected virtua | I machine has no checkp | oints. |        |   | 🖏 Refresh                |
|                       |                  |       |                     |                         |        |        |   | View                     |
|                       |                  |       |                     |                         |        |        |   | 🕐 Help                   |
|                       |                  |       |                     |                         |        |        |   | Center                   |
|                       |                  |       |                     |                         |        |        |   | 📲 Connect                |
|                       |                  |       |                     |                         |        |        |   | Settings                 |
|                       |                  |       |                     |                         |        |        |   | 💿 Start                  |
|                       |                  |       |                     |                         |        |        |   | 🔂 Checkpoint             |
|                       | Center           |       |                     |                         |        |        | 1 | Move                     |

The Virtual switch manager opens.

| 🕌 Virtual Switch Manager for WIN-ENHJR2D                                                                                                    | ISJNR — 🗆 🗙                                                                                                    |
|----------------------------------------------------------------------------------------------------|----------------------------------------------------------------------------------------------------|
| <ul> <li>Virtual Switches</li> <li>New virtual network switch</li> <li>Global Network Settings</li> <li>MAC Address Range<br/>00-15-5D-00-4A-00 to 00-15-5D-0</li> </ul> | Create virtual switch What type of virtual switch do you want to create? External Internal Private Create Virtual switch that can be used only by the virtual machines that run on this physical computer, and between the virtual machines and the physical computer. An internal virtual switch does not provide connectivity to a physical network connection. |

- Step 3 Click 'New virtual network switch'.
- **Step 4** The new virtual switch displays.
- Step 5 Name it 'Admin'.
- **Step 6** Select 'Internal network'.

| Virtual Switch Manager for WIN-ENHJR2D8                                                                                                    |                                                                                                    |
|----------------------------------------------------------------------------------------------------|----------------------------------------------------------------------------------------------------|
| <ul> <li>Virtual Switches</li> <li> <sup>™</sup> New virtual network switch         <sup>™</sup> Admin         Internal only         <sup>™</sup> Global Network Settings         <sup>™</sup> MAC Address Range         00-15-5D-00-4A-00 to 00-15-5D-0         <sup>™</sup></li> </ul> | Ivitual Switch Properties       Name:       Admin       Notes:                                                                                                    |
|                                                                                                    | Connection type<br>What do you want to connect this virtual switch to?<br>External network:<br>Cisco VIC Ethernet Interface<br>Allow management operating system to share this network adapter<br>Enable single-root I/O virtualization (SR-IOV)<br>Internal network                             |
|                                                                                                    | VLAN ID  Enable virtual LAN identification for management operating system  The VLAN identifier specifies the virtual LAN that the management operating system will use for all network communications through this network adapter. This setting does not affect virtual machine networking.  2 |
|                                                                                                    | Remove     SR-IOV can only be configured when the virtual switch is created. An external virtual switch with SR-IOV enabled cannot be converted to an internal or private switch.                                                                                                    |

- **Step 7** Create a second virtual switch and name it 'Collection'.
- **Step 8** Select 'Internal network'.

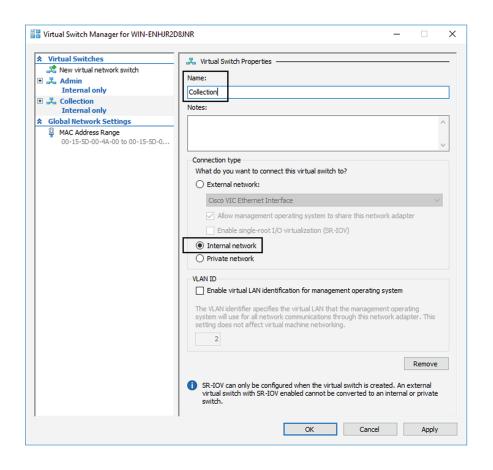

### Map the network interfaces

To add a network card:

ICS CyberVision needs two network adapters (i.e. network card) to which the Admin and Collection network interfaces will be assigned. Each new VM includes a network card when created which is available within the hardware list. Therefore, you need to create another one during this step.

#### Procedure

**Step 1** Right click the Center and click again 'Settings'.

L

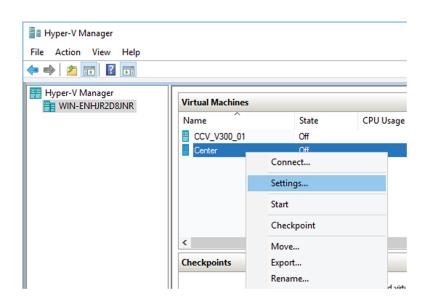

The settings window for the Virtual Center is displayed.

- Step 2 Click 'Add Hardware'.
- Step 3 Select 'Network Adapter'.
- Step 4 Click 'Add'.

| enter                             | $\sim$  | <b>3</b>   <b>4</b> ►                                              |          |            |
|-----------------------------------|---------|--------------------------------------------------------------------|----------|------------|
| Hardware<br>Add Hardware          | ^       | Add Hardware                                                       |          |            |
| BIOS                              |         | You can use this setting to add devices to your virtual machine.   |          |            |
| Boot from CD                      |         | Select the devices you want to add and click the Add button.       |          |            |
| Security<br>Key Storage Drive dis | abled   | SCSI Controller                                                    |          |            |
| , 2                               | abied   | Network Adapter                                                    |          |            |
| 8192 MB                           |         | RemoteFX 3D Video Adapter                                          |          |            |
|                                   |         | Legacy Network Adapter                                             |          |            |
| Processor<br>1 Virtual processor  |         | Fibre Channel Adapter                                              |          |            |
| IDE Controller 0                  |         |                                                                    |          | Add        |
| 🗉 👝 Hard Drive                    |         |                                                                    |          |            |
| CiscoCyberVision-                 | 3.0.0_1 | Virtual machines are created with one network adapter. You can add | addition | nal networ |
| IDE Controller 1                  |         | adapters as needed.                                                |          |            |

The second network adapter needed is created. Now you need to map each network adapter to a Virtual Switch.

To proceed to the network mapping:

- **Step 5** Select the first network adapter.
- **Step 6** Select 'Admin' as Virtual Switch.
  - **Note** You must configure network interfaces in order of appearance inside the network list to avoid confusion:
    - The first network card as the Administration network interface (eth0).
    - The second one as the Collection network interface (eth1).

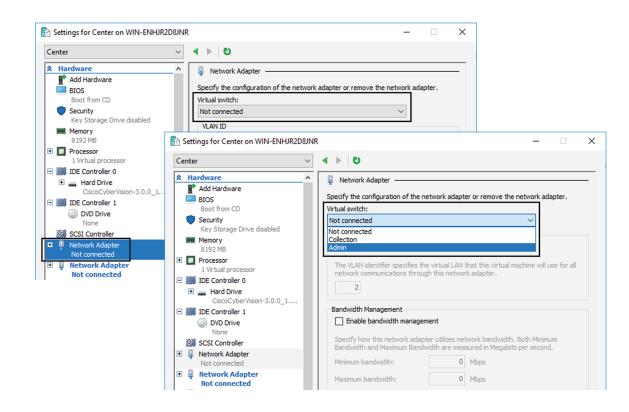

**Step 7** Repeat the previous action for the second network adapter and select 'Collection' as Virtual Switch.

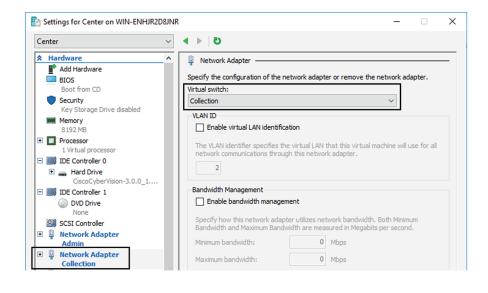

### **Boot the Virtual Machine**

You can now proceed to the Virtual Center first boot.

1. Click Center on Hyper-V Manager and click 'Connect'.

| Hyper-V Manager       |                         |            |           |
|-----------------------|-------------------------|------------|-----------|
| File Action View Help |                         |            |           |
| 🗢 🔿 🔁 📰 🖬             |                         |            |           |
| 📅 Hyper-V Manager     |                         |            |           |
| WIN-ENHJR2D8JNR       | Virtual Machines        |            |           |
|                       |                         |            |           |
|                       | Name CCV_V300_01 Center | State      | CPU Usage |
|                       |                         | Off        |           |
|                       |                         | <u>^"</u>  |           |
|                       |                         | Connect    |           |
|                       |                         | Settings   |           |
|                       |                         |            |           |
|                       |                         | Start      |           |
|                       |                         | Checkpoint |           |
|                       |                         |            |           |

2. Start the Virtual Center.

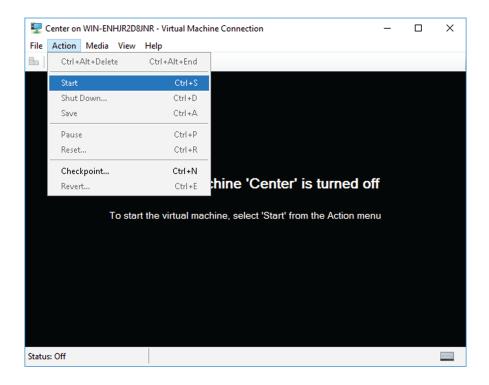

Once the VM configuration completed successfully, the following screen appears:

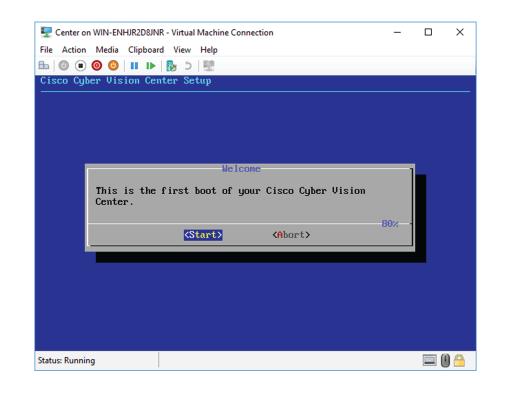

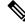

Note To retrieve the control of your keyboard and mouse, press Ctrl+Alt.

The Virtual Center is now ready for basic configuration.

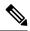

**Note** Keeping your Virtual environment safe and clean. Once the VM first boot has completed successfully, Cisco recommends to shut down the Virtual Center and delete the Virtual Disk from Hyper-V hardware list. Keeping interfaces to the minimum lowers possible access doors for attackers.

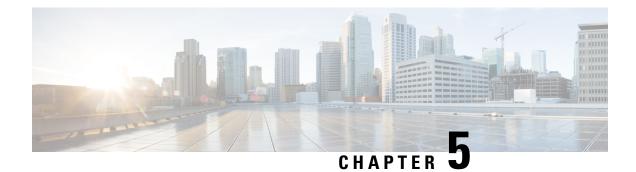

# **Configure the Center**

You will need to complete two steps to configure the Center:

- 1. The basic Center configuration through a VGA display and a keyboard or a console, to:
  - Set the Center and the sensor passwords.
  - Synchronize the Center to the NTP server.
  - Configure the Administration and Collection interfaces (n/a for a Global Center or a Center using a single interface).
- 2. The Cisco Cyber Vision configuration, through a browser, to:
  - Create an admin account.
  - Configure the Center's data synchronization (Global Center and synchronized Centers only).
  - Basic Center configuration, on page 31
  - Cisco Cyber Vision configuration, on page 47

## **Basic Center configuration**

This step will allow you to configure the Center network settings before using it with the user interface.

#### **Required information:**

- Local NTP and DNS IP addresses.
- The Collection interface network address (n/a for a Global Center or a Center using a single interface).

In the case of manual Administration network interface configuration:

- Its IP address.
- Its netmask (in a two-number format, e.g. 192.168.1.0/24).
- Its default gateway (to reach devices located outside the local network).

### Access the basic Center configuration

The Center wizard is displayed on your screen as you power on the Center. Enter Start to start configuring the Center.

| isco Cyl | per Vision Center Setup                                                 |
|----------|-------------------------------------------------------------------------|
|          |                                                                         |
|          |                                                                         |
|          | Internet                                                                |
|          | Helcome<br>This is the first boot of your Cisco Cyber Vision<br>Center. |
|          |                                                                         |
|          |                                                                         |
|          |                                                                         |
|          |                                                                         |
|          |                                                                         |
|          |                                                                         |

### **Accept the End User License Agreement**

| End User License f                                                                                                    | greement                                                                                                    |
|----------------------------------------------------------------------------------------------------|----------------------------------------------------------------------------------------------------|
| ffective: May 22,                                                                                                    | 2017                                                                                                    |
| Affiliates ("Cisco<br>and "Your" means f<br>under this EULA. '<br>Lisco computer pro-<br>pproved Source ar<br>Jisco user or tech<br>ther documentatic<br>You by an Approved.<br>he Cisco authoriz | nt between You and Cisco Systems, Inc. or its<br>") and governs your Use of Cisco Software. "You"<br>he individual or legal entity licensing the Software<br>Use" or "Using" means to download, install,<br>r otherwise use the Software. "Software" means the<br>grams and any Upgrades made available to You by an<br>d licensed to You by Cisco. "Documentation" is the<br>nical manuals, training materials, specifications or<br>n applicable to the Software and made available to<br>. Source. "Approved Source" means (i) Cisco or (ii)<br>red reseller, distributor or systems integrator from<br>the Software. "Entitlement" means the license |
|                                                                                                    | < EXIT >                                                                                                    |

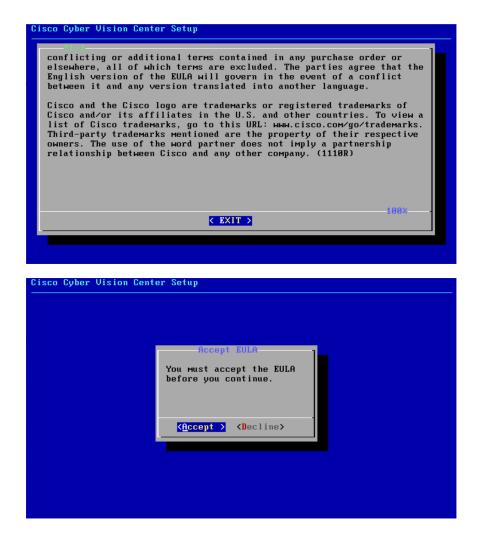

### Select the language to match your keyboard

Note By default, the system is configured to work with a US QWERTY keyboard.

| isco Cyber V | ision Center Setup                                                                                 |
|--------------|----------------------------------------------------------------------------------------------------|
|              | Choose your keyboard Mapping.<br>IS American<br>fr French<br>de German<br>it Italian<br>es Spanish |
|              | < OX <cancel></cancel>                                                                             |
|              |                                                                                                    |

### Select the Center type

During this procedure you will choose which type of Center to install. There are three types of Centers:

- A **Center** receives metadata from sensors and store them into an internal database (Postrgresql). This Center (could be standalone or with synchronization with Global Center), is similar to a standalone Center from a functionality point of view, except for the link to a Global Center. You must install Centers with sync **after** the Global Center. This will enable your system to start enrollment and start push events to it.
- A **Global Center** introduces a centralized architecture which collects all industrial insights and events from Centers with Global Center and aggregates it on a single global point of view. It will also allow you to manage the knowledge database (KDB) and upgrade the whole platform.

Select the type of Center you want to install.

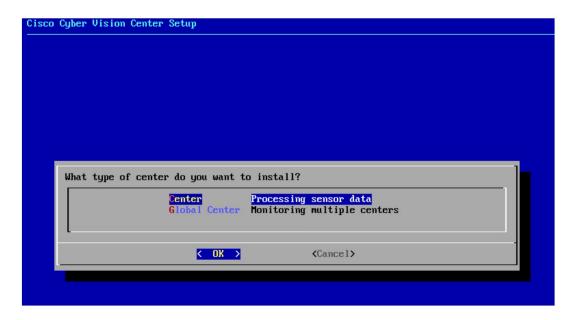

### Center

If installing a Center, select the first option.

| CISCO | Cyber | Vision Center Setup                                                                          |  |
|-------|-------|----------------------------------------------------------------------------------------------|--|
|       |       |                                                                                              |  |
|       |       |                                                                                              |  |
|       |       |                                                                                              |  |
|       |       |                                                                                              |  |
|       |       |                                                                                              |  |
|       |       |                                                                                              |  |
|       |       |                                                                                              |  |
|       | What  | type of center do you want to install?                                                       |  |
|       | What  | : type of center do you want to install?<br>Center Global Center Monitoring multiple centers |  |
|       | What  | Center Processing sensor data                                                                |  |
|       | What  | Center Processing sensor data                                                                |  |
|       | What  | Center<br>Global Center Monitoring multiple centers                                          |  |

Then you will have the opportunity to set the Center id. It can be used in case of Center restoration to reuse the same id previously set in the Global Center. Thus, some data can be retrieved.

If you're installing the Center for the first time, this id will be automatically generated. Select No. You will be directed to the next step.

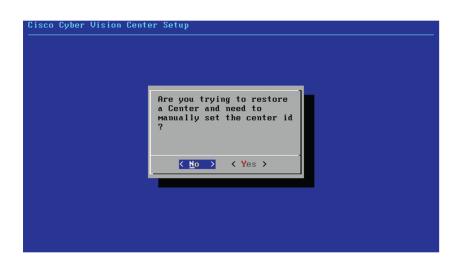

If you're reinstalling the Center and want to restore it, select Yes.

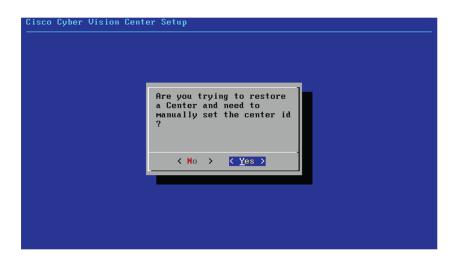

Use the following command from the Global Center's CLI to get a list of all Center's id: sbs-db exec "select name, id from center"

Type the id into the basic Center configuration UUID field.

| Cisco Cyber Vision Center Setup                                                                                                    |
|----------------------------------------------------------------------------------------------------|
|                                                                                                    |
|                                                                                                    |
|                                                                                                    |
| This UUID is used to uniquely identify the center<br>You can override the following with an identifier that respects the UUID<br>format. |
| <u>5</u> 64d1886-db38-bf9d-4235-f3c412f196d1                                                                                             |
|                                                                                                    |
|                                                                                                    |
|                                                                                                    |
| < OK > <cancel></cancel>                                                                                                    |
|                                                                                                    |
|                                                                                                    |
|                                                                                                    |
|                                                                                                    |
|                                                                                                    |

Click OK. You will be direct to the next step.

### **Global Center**

If installing a Global Center, select the second option.

| Cisco Cyber Vision Center Setup                         |  |
|---------------------------------------------------------|--|
|                                                         |  |
|                                                         |  |
|                                                         |  |
|                                                         |  |
|                                                         |  |
|                                                         |  |
| What type of center do you want to install?             |  |
| Center Processing sensor data                           |  |
|                                                         |  |
| Center Processing sensor data                           |  |
| Center<br>Colobal Center<br>Honitoring multiple centers |  |

As this step does not apply to a Global Center, select No.

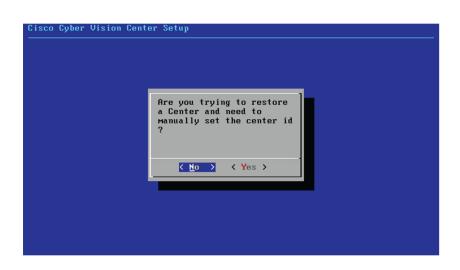

You will be directed to the next step.

### **Configure the Center's Administration Network Interface**

The Center uses a dedicated sub-network on the Administration interface. It is possible to change it if the default one doesn't fit the environment on which the Center will be connected.

The Administration network interface configuration can be done either:

• Using a DHCP server, if there is one available on the network.

| interface |                     |                                                               |          |  |
|-----------|---------------------|---------------------------------------------------------------|----------|--|
| L*        | IHCP Automat        | ion type for th<br><mark>ic (DHCPv4)</mark><br>IP and gateнay | e ACCESS |  |
|           | <u>&lt; 0x &gt;</u> | <cancel></cancel>                                             |          |  |

In this case, enter OK. Settings will be adjusted automatically, and you will be directed to the next step.

• Manually:

| o Cyber Vision |                                                                                                    |
|----------------|----------------------------------------------------------------------------------------------------|
|                | se select configuration type for the ACCESS<br>rface<br>DHCP Automatic (DHCPv4)<br>Manual Static IP and gateмay |
|                | <mark>&lt; <u>0</u>K → <cancel></cancel></mark>                                                                 |
|                |                                                                                                    |
| o Cyber Vision | Center Setup                                                                                                    |
|                | Setup Access Network Interface<br>IP Address 10.2.3.102<br>Netmask 24<br>Gateway 10.2.3.254                     |
|                | < OK > <cancel></cancel>                                                                                        |
|                |                                                                                                    |

Enter the Administration network interface's IP address, netmask (in a two-number format), and gateway.

## Set interfaces (dual or single)

This step is not applicable to a Global Center. Select No.

Concerning a Center, it is possible to:

- Set the Administration and Collection Network Interfaces on two distinct interfaces (recommended for security). In this case, select Yes.
- Use a single interface. In this case, select No.

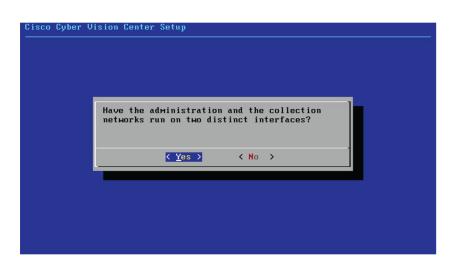

If you choose to set a dual interfaces, you will be directed to the following screens in the Configure the Center's Collection network interface, on page 43 subsection.

### **Configure the Center's DNS**

Type a DNS server address and optional fallbacks.

| Cisco Cyber Visio | n Center Setup                                                                          |
|-------------------|-----------------------------------------------------------------------------------------|
|                   | Setup DNS configuration<br>Up to three maximum, leave blank<br>unnecessary fields       |
|                   | Preferred         208.67.222.222           Alt 1         208.67.220.220           Alt 2 |
|                   |                                                                                         |

## Synchronize the Center and the sensors to NTP servers

Enter IP addresses of local or remote NTP servers (gateway configuration needed) to synchronize the Center and the sensors with a clock reference. Each address must be separated by a space.

| Please enter some NTP time servers:<br>They will be used to synchronize the Center's clock,<br>which is required to generate correct certificates.<br>The servers must be separated by whitespace.<br>A server is composed by its address and optionally by a<br>key ID and an AES 128 CMAC key value (32 hex character)<br>separated by semicolon.<br>Format: server_address[;key_id;key_value]<br>Leave this field empty to use local time only.<br>[10.2.3.254 |
|----------------------------------------------------------------------------------------------------|
| <pre>     Cancel&gt; </pre>                                                                                                    |

Optionally, add a key ID and an AES A28 CMAC key value separated by a semicolon with the corresponding NTP server.

| Cisco Cyb | per Vision Center Setup                                                                                                    |
|-----------|----------------------------------------------------------------------------------------------------|
|           | Please enter some NTP time servers:<br>They will be used to synchronize the Center's clock,<br>which is required to generate correct certificates.<br>The servers must be separated by whitespace.<br>A server is composed by its address and optionally by a<br>key ID and an AES 128 CMAC key value (32 hex character)<br>separated by semicolon.<br>Format: server_address[;key_id;key_value]<br>Leave this field empty to use local time only.<br>[18.0.6.10;1;9f8f32554ad5a369370f08d536fa8fc9 |
|           | Cancel>                                                                                                    |
|           |                                                                                                    |

The synchronization takes a few seconds.

Check that the time is correct, or set the time manually.

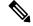

**Note** The time is set in the UTC standard.

| Time is now: Tue Oct :                         | 29 16:37:43 2019 UTC                        |
|------------------------------------------------|---------------------------------------------|
| If this is incorrect,<br>below (MMDDhhmm[[CC]Y | please specify current UTC time<br>Y][.ss]) |
| Leave empty or cancel                          | to skip.                                    |
| _                                              |                                             |
| < 0K                                           | > <cancel></cancel>                         |

### Give the Center a name

| <u> </u>    |                                                                                                    |
|-------------|----------------------------------------------------------------------------------------------------|
| te This na  | me will be used in the Center certificate.                                                                                                    |
| Cisco Cyber | Vision Center Setup                                                                                                    |
|             |                                                                                                    |
|             | Please enter the FQDN name:<br>(It will be used as common name for the TLS<br>certificate of this server, so it must match<br>DNS configuration for a proper TLS<br>authentication)<br><u>C</u> enter |
|             | Cancel>                                                                                                    |
|             |                                                                                                    |
|             |                                                                                                    |

Enter the Center name provided by your administrator or type 'Default' which is a secure value.

Note

This name must match the DNS name you will use to access the Center through SSH or a browser.

### Set the Center's password

The administrator account (cv-admin) password of the Center must be set for security reasons. It is hidden for confidentiality reasons.

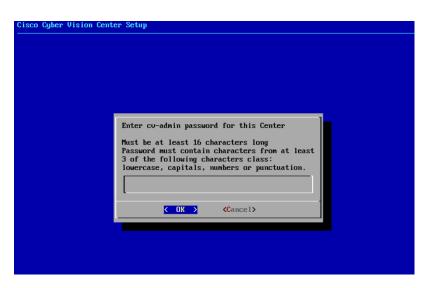

Confirm the password.

| Cisco Cyber Vision Cente | r Setup                              |
|--------------------------|--------------------------------------|
|                          |                                      |
|                          |                                      |
|                          |                                      |
|                          |                                      |
|                          |                                      |
|                          |                                      |
|                          |                                      |
|                          |                                      |
|                          | Please confirm the cu-admin password |
|                          | -                                    |
|                          | ·                                    |
|                          | Cancel>                              |
|                          |                                      |
|                          |                                      |
|                          |                                      |

### **Configure the Center's Collection network interface**

Erase the network address suggested into the field to disable the DHCP server and enter OK to proceed to the next step.

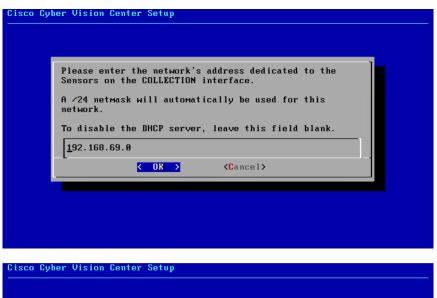

| A $/24$ netmask will automatically be used for this |   |
|-----------------------------------------------------|---|
| network.                                            |   |
| To disable the DHCP server, leave this field blan   | k |
|                                                     |   |
| < OK > <cancel></cancel>                            |   |

Type the IP address of the Industrial network interface:

| Cisco Cyber Vision Center Setup                                                        |         |
|----------------------------------------------------------------------------------------|---------|
|                                                                                        |         |
|                                                                                        |         |
|                                                                                        |         |
| Please specify the IP address t<br>acquisition interface, includin<br>192.168.1.1/24): |         |
| 192.168.69.1/24                                                                        |         |
| <u>&lt; 0k &gt;</u> <                                                                  | Cancel> |
|                                                                                        |         |
|                                                                                        |         |
|                                                                                        |         |
|                                                                                        |         |

L

### Configure the sensors' password

As this step does not apply when installing a Global Center, the following screens won't be displayed. Instead, you'll be directed to Authorize networks.

Although, if you're installing a Center, proceed as below.

The sensors' root password must be set for security reasons.

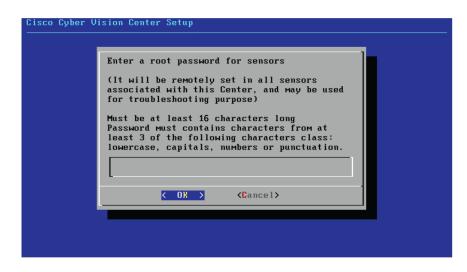

This password will be assigned once you will have enrolled the sensors on the Center. You will need this password for troubleshooting, diagnostics, and updates.

Confirm the password.

| ision Center Setup                        |
|-------------------------------------------|
|                                           |
|                                           |
|                                           |
| Please confirm the sensor's root password |
|                                           |
| Cancel>                                   |
|                                           |
|                                           |
|                                           |
|                                           |
|                                           |

### **Authorize networks**

This step allows you to restrict IP addresses that can connect to the Administration interface. If no IP is entered, all networks are authorized by default.

| on the ad        | ovide networks au<br>Ministration inte<br>prized. Local net | erface. By defau  | lt all networks |
|------------------|-------------------------------------------------------------|-------------------|-----------------|
|                  | networks must be                                            |                   |                 |
| <u>0</u> .0.0.0/ | 0                                                           |                   |                 |
|                  |                                                             |                   |                 |
|                  | < 0K >                                                      | <cancel></cancel> |                 |

### **Complete the basic Center configuration**

Next is the last screen of the basic Center configuration. It reminds you the addresses set to be used to download the CA certificate and access Cisco Cyber Vision. Save these addresses somewhere, you will need them later to access the user interface.

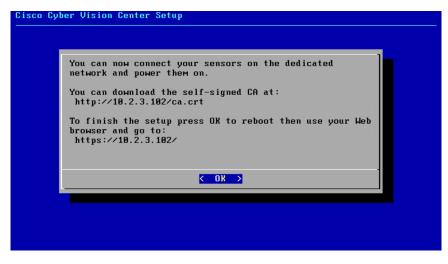

Enter OK to finish the basic Center configuration.

Log in to this Cisco Cyber Vision instance using https://192.168.72.22 VMware, Inc. VMware Virtual Platform CPU: 4 x Intel(R) Core(TM) i7-8809G CPU @ 3.10GHz RAM: 7.74 Gib Single interface: no WARNING, READ THIS BEFORE ATTEMPTING TO LOGON Confidential Information This system is for the use of authorized users only. Individuals using this computer without authority, or in excess of their authority, are subject to having all of their activities on this system monitored and recorded by system personnel. In the course of monitoring individuals improperly using this system, or in the course of system maintenance, the activities of authorized users may also be monitored. Anyone using this system expressly consents to such monitoring and is advised that if such monitoring reveals possible criminal activity, system personnel may provide the evidence of such monitoring to law enforcement officials. BS 4.1.0 center tty1 enter login: \_

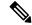

**Note** A major change regarding the Center command line (CLI) access through serial console or SSH was made in Cisco Cyber Vision version 4.1.0. The user root is no more usable to establish the connection. A new user called 'cv-admin' must be used. This user has limited rights and many CLI commands will require permission elevation:

- prefix the command with "sudo".
- or open a root shell using "sudo -i" and enter the command.

Close the Center configuration window before proceeding with the next steps of Cisco Cyber Vision configuration.

To proceed with the Cisco Cyber Vision configuration, open your browser and go to the URL previously indicated to access the user interface.

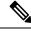

Note

Each Cisco Cyber Vision Center includes its own PKI (Public Key Infrastructure), with a CA (Certification Authority), that will be used to establish the TLS connection with the sensors and to clients. The CA must be installed on each client browser (see the following chapters).

## **Cisco Cyber Vision configuration**

Once the Basic Center configuration is done, you must connect through a web browser to the URL displayed on the last step of the basic configuration wizard (i.e. the Center's IP address). A message saying that the URL is not secure will appear.

- If you plan to use a self-signed certificate, you must Install the certificate in your browser and then access the Install Cisco Cyber Vision to configure users and sensors.
- If you plan to use an enterprise certificate, you must ignore the security message and perform the following steps in this order:
- 1. Access the Install Cisco Cyber Vision to configure users and sensors.
- 2. Configure the user interface security itself.

Then, you will configure the Centers data synchronization (Global Center and its Centers' only).

#### **Browser requirements:**

Cisco Cyber Vision supports Chrome 54, Firefox 49 and newer versions.

### Install the certificate in your browser

This task explains how to intall a Cisco Cyber Vision self-signed certificate in your browser.

#### Before you begin

Perform this task if you aim to install a self-signed certificate. If you're planning to use an enterprise certificate, proceed directly with Install Cisco Cyber Vision, on page 55.

#### Procedure

| Step 1 | Open your | browser. |
|--------|-----------|----------|
|--------|-----------|----------|

**Step 2** Enter 'http://<CENTERIPADDRESS>/ca.crt' inside the search bar.

The certificate is downloaded.

- **Step 3** Save the certificate on your computer.
- **Step 4** In the browser, access the settings.

Example: Chrome

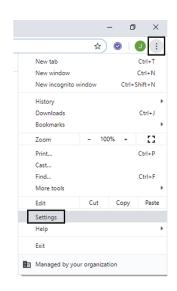

**Step 5** Type 'certificate' in the search bar and access the certificates management menu.

| Q certificate                                                                                                    | 8 |
|----------------------------------------------------------------------------------------------------|---|
| Privacy and security                                                                                                    |   |
| Sync and Google services<br>More settings that relate to privacy, security, and data collection                                   | • |
| Allow Chrome sign-in<br>By turning this off, you can sign in to Google sites like Gmail without signing in to Chrome              |   |
| Send a "Do Not Track" request with your browsing traffic                                                                          |   |
| Allow sites to check if you have payment methods saved                                                                            |   |
| Preload pages for faster browsing and searching<br>Uses cookies to remember your preferences, even if you don't visit those pages |   |
| Manage <mark>certificate</mark> s<br>Manage HTTPS/SSL <mark>certificate</mark> s and settings                                     | Z |
| Manage security keys<br>Reset security keys and create PINs                                                                       | • |
| Site Settings<br>Control what information websites can use and what content they can show you                                     | • |
| Clear browsing data<br>Clear history, cookies, cache, and more                                                                    | • |

**Step 6** Access the Trusted Root Certification tab and click Import.

| ersonal         | Other People      | Intermediate Certification           | Authorities Tru                                                                                                    | sted Root Certificat | ion 🖣  |
|-----------------|-------------------|--------------------------------------|----------------------------------------------------------------------------------------------------|----------------------|--------|
| Issued          | То                | Issued By                            | Expiratio                                                                                                    | Friendly Name        | ^      |
| 100000          |                   | 10000003                             | Expiration                                                                                                    | Thendry Hame         |        |
| 2.5             | and the first     | Reference Color/Trust                | 100000000                                                                                                    | Design 1 Automa      |        |
| 100             | Les CA            | Carbon CA                            | 10000                                                                                                    | Carlue               |        |
| (and            | La Tratadita      | Cartue Trusted Nation                | Physics and Physics and Physic | Carlue Trusted       |        |
| Que.            | - Real CA 204     | Case Reat CA 2048                    | 1400.000                                                                                                    | -filmer -            |        |
| Que.            | a Rost (A.M)      | Caro Rost CA/H)                      | 10111-0010                                                                                                    | -manaco              |        |
| Q.              | a Rost (A.H.)     | Caro Rost (A.H)                      | 10110-0010                                                                                                    | -Clarge -            |        |
| - Carlor        | a Rost (A.H.)     | Caso Rost (A.H)                      | 12112                                                                                                    | -Termin              |        |
| - CBU           | e RIC AL          | Caso RIC #2                          | 19,00,000                                                                                                    | -Care -              | ~      |
| erver Au        | e intended purp   | oses<br>lient Authentication, Secure |                                                                                                    | ing, Time            | /anced |
| tamping,<br>ser | , Encrypting File | System, IP security tunnel           | termination, IP s                                                                                                    | Vie                  | w      |

A certificate importation wizard opens.

**Step 7** Go to the next step.

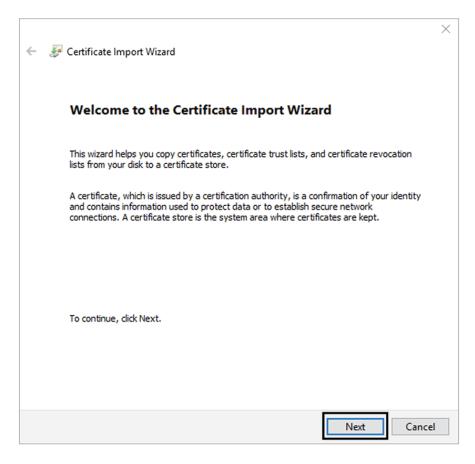

- **Step 8** Search for the certificate you downloaded earlier.
- **Step 9** Go to the next step.

| ← | 🚰 Certificate Import Wizard                                                                                                    | × |
|---|----------------------------------------------------------------------------------------------------|---|
|   | File to Import<br>Specify the file you want to import.                                                                                          |   |
|   | File name:       C:\Users\jmaffet\Downloads\ca.crt       Browse                                                                                 |   |
|   | Note: More than one certificate can be stored in a single file in the following formats:<br>Personal Information Exchange- PKCS #12 (.PFX,.P12) |   |
|   | Cryptographic Message Syntax Standard-PKCS #7 Certificates (.P7B)<br>Microsoft Serialized Certificate Store (.SST)                              |   |
|   |                                                                                                    |   |
|   |                                                                                                    |   |
|   |                                                                                                    |   |
|   | Next Cancel                                                                                                    |   |

**Step 10** Accept the default values by accessing the next step.

| ertificate St<br>Certifica | ore<br>te stores are system     | areas where certifi   | cates are kept.      |                   |
|----------------------------|---------------------------------|-----------------------|----------------------|-------------------|
|                            |                                 |                       |                      |                   |
| Window:<br>the certi       | can automatically se<br>ficate. | ect a certificate st  | ore, or you can spec | ify a location fo |
|                            | itomatically select the         | e certificate store b | ased on the type of  | certificate       |
| Pl                         | ace all certificates in t       | the following store   |                      |                   |
| C                          | ertificate store:               |                       |                      |                   |
| [                          | Trusted Root Certifica          | ation Authorities     |                      | Browse            |
|                            |                                 |                       |                      |                   |
|                            |                                 |                       |                      |                   |
|                            |                                 |                       |                      |                   |
|                            |                                 |                       |                      |                   |
|                            |                                 |                       |                      |                   |
|                            |                                 |                       |                      |                   |
|                            |                                 |                       |                      |                   |

**Step 11** The certificate is now considered as trusted by the browser. It will be imported as soon as you will click Finish.

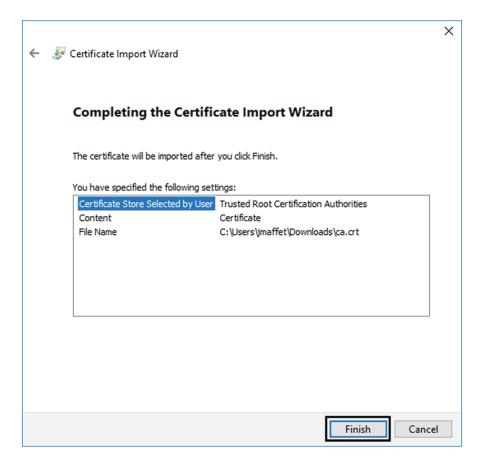

#### What to do next

Install Cisco Cyber Vision, on page 55

## **Install Cisco Cyber Vision**

Access the Cisco Cyber Vision installation wizard:

#### Procedure

| Step 1           | With your browser, access https:// <centername>/.</centername> |                                                                                                    |  |  |
|------------------|----------------------------------------------------------------|----------------------------------------------------------------------------------------------------|--|--|
|                  | Note                                                           | Accessing the Center using its name enables HTTPS secure interface. Yet, this requires a DNS or local host configuration to associate the name and the IP address. The Center access through its IP address is possible but the connection is not secure. |  |  |
| Step 2<br>Step 3 |                                                                | up wizard used for the first access to Cisco Cyber Vision is displayed:<br>an admin account:                                                                                                    |  |  |

| Welcome to Cyber Vision<br>Please follow this few steps to be fully ready to use the product |                                                                                              |       |  |  |
|----------------------------------------------------------------------------------------------|----------------------------------------------------------------------------------------------|-------|--|--|
| 2 Create the first user                                                                      | $\begin{bmatrix} \blacksquare \\ P \end{bmatrix}$ Agree to the license terms $\bigcirc$ Done |       |  |  |
| Firstname :                                                                                  | Lastname*:                                                                                   |       |  |  |
| Email :                                                                                      |                                                                                              |       |  |  |
| Password :                                                                                   | Confirm password *:                                                                          |       |  |  |
| Suggested password:<br>\$kvIH2Qq*odz90fj0E3                                                  |                                                                                              |       |  |  |
|                                                                                              |                                                                                              |       |  |  |
|                                                                                              | •                                                                                            | Creat |  |  |

Step 4

**Step 5** Enter the information required.

**Note** Email will be asked for login access.

**Note** Passwords must contain at least 6 characters and comply with the rules below. Passwords:

- Must contain a lower case character: a-z.
- Must contain an upper case character: A-Z.
- Must contain a numeric character: 0-9.
- Cannot contain the user id.
- Must contain a special character: ~!"#\$%&'()\*+,-./:;<=>?@[]^\_{|}.

Passwords should be changed regularly to ensure the integrity of the platform and the industrial network security.

**Note** You can reset users using the following command in the Center's CLI:

sbs-db reset-users

#### **Step 6** Accept the software license agreement:

|                                                                                                    | uluulu<br>cisco                                                                                                    |                                                                                                    |
|----------------------------------------------------------------------------------------------------|----------------------------------------------------------------------------------------------------|----------------------------------------------------------------------------------------------------|
|                                                                                                    | Welcome to Cyber Vision                                                                                                    |                                                                                                    |
|                                                                                                    | Please follow this few steps to be fully ready to use the product                                                                                                    |                                                                                                    |
| A Create the first user                                                                                                    | Agree to the license terms                                                                                                    | ⊘ Done                                                                                                    |
| End User License Agreement                                                                                                    |                                                                                                    |                                                                                                    |
| Effective: May 22, 2017                                                                                                    |                                                                                                    |                                                                                                    |
|                                                                                                    | s the individual or legal entity licensing the Softwa                                                                                                    |                                                                                                    |
| computer programs and any Upgrad<br>"Documentation" is the Cisco use<br>applicable to the Software and m<br>(ii) the Cisco authorized resell<br>"Entitlement" means the license<br>(PID) published on Cisco's price                                                                             | all, activate, access or otherwise use the Software.<br>des made available to You by an Approved Source and J<br>er or technical manuals, training materials, specific<br>made available to You by an Approved Source. "Approve<br>ler, distributor or systems integrator from whom you<br>detail; including license metric, duration, and quar<br>e list, claim certificate or right to use notification<br>rror corrections, enhancements and other modification | "Software" means the Cisco<br>licensed to You by Cisco.<br>cations or other documentation<br>ed Source" means (i) Cisco or<br>acquired the Software.<br>ntity provided in a product ID<br>on. "Upgrades" means all |
| computer programs and any Upgrac<br>"Documentation" is the Cisco use<br>applicable to the Software and m<br>(ii) the Cisco authorized resell<br>"Entitlement" means the license<br>(PID) published on Cisco's price<br>updates, upgrades, bug fixes, er<br>copies thereof.                      | all, activate, access or otherwise use the Software.<br>Jes made available to You by an Approved Source and Jer<br>er or technical manuals, training materials, specific<br>made available to You by an Approved Source. "Approved<br>ler, distributor or systems integrator from whom you<br>detail; including license metric, duration, and quare<br>list, claim certificate or right to use notificatic                                                         | "Software" means the Cisco<br>licensed to You by Cisco.<br>cations or other documentation<br>ed Source" means (i) Cisco or<br>acquired the Software.<br>ntity provided in a product ID<br>on. "Upgrades" means all |
| computer programs and any Upgrad<br>"Documentation" is the Cisco use<br>applicable to the Software and m<br>(ii) the Cisco authorized resell<br>"Entitlement" means the license<br>(PID) published on Cisco's price<br>updates, upgrades, bug fixes, er<br>copies thereof.<br>Table of Contents | all, activate, access or otherwise use the Software.<br>Jes made available to You by an Approved Source and Jer<br>er or technical manuals, training materials, specific<br>made available to You by an Approved Source. "Approved<br>ler, distributor or systems integrator from whom you<br>detail; including license metric, duration, and quare<br>list, claim certificate or right to use notificatic                                                         | "Software" means the Cisco<br>licensed to You by Cisco.<br>cations or other documentation<br>ed Source" means (i) Cisco or<br>acquired the Software.<br>ntity provided in a product ID<br>on. "Upgrades" means all |

Step 7

### **Step 8** Finish the installation:

The Center is now correctly installed and Cisco Cyber Vision is ready to operate.

**Step 9** Click Start to Explore.

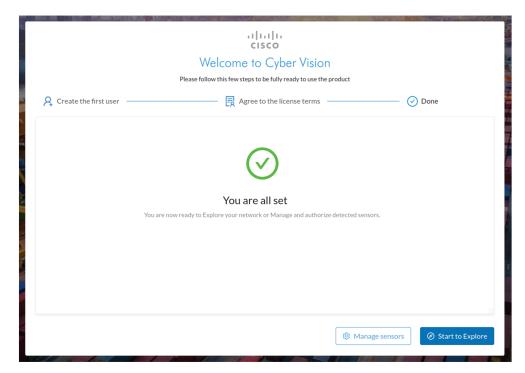

Cisco Cyber Vision installation is now complete.

#### What to do next

If you aim to use an enterprise certificate, proceed with Configure the user interface security, on page 58.

If you already installed a self-signed certificate, and if you are installing a Global Center or a synchronized Center, proceed with Configure Center data synchronization, on page 63.

If you already installed a self-signed certificate, and if you are installing a standalone Center, you can start installing the sensors. To do so, refer to the corresponding Cisco Cyber Vision Sensor Installation Guides.

## Configure the user interface security

This section explains how to configure Cisco Cyber Vision user interface security with an enterprise certificate. You will have the option to upload a .p12 or to generate a CSR.

#### Before you begin

Perform this task if you're planning to use an enterprise certificate. You must Install Cisco Cyber Vision beforehand.

#### Procedure

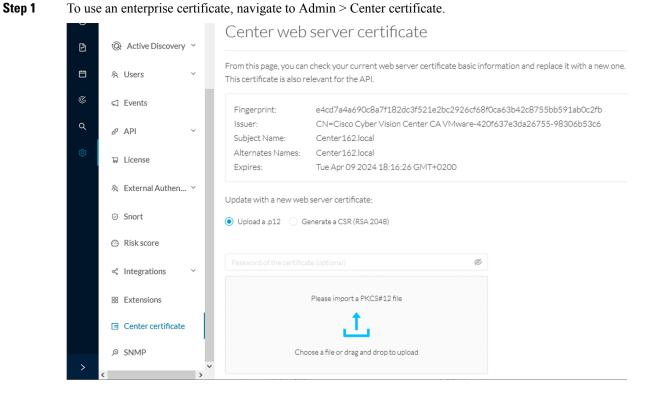

#### **Cisco Cyber Vision Center VM Installation Guide, Release 4.1.2**

**Step 2** You can Upload a p12 orGenerate a CSR.

### Upload a p12

#### Before you begin

The p12 (or Microsoft pfx) file must contain a private key, a password, and the field "X509v3 Subject Alternative Name" must contain the Center DNS name.

#### Procedure

#### **Step 1** Select Upload a .p12.

Update with a new web server certificate:

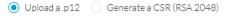

|                                          | Ø |
|------------------------------------------|---|
| Please import a PKCS#12 file             |   |
| Please Import a PRC5#12 file             |   |
| <u>1</u>                                 |   |
| Choose a file or drag and drop to upload |   |
|                                          |   |
|                                          |   |
|                                          |   |

🐻 Save

Click Please import a PKCS12 file and choose you pfx or p12 file generated from your certification server.

- **Step 2** Type the certificate password.
- **Step 3** Click the Import a PKCS#12 file button or drag and drop the file to import it.

Step 4

Step 5 Step 6

|                                            |                         | Ø |
|--------------------------------------------|-------------------------|---|
| _                                          | 2019.2019lab.local1.pfx |   |
|                                            |                         |   |
| lick Save.<br>he following message appears |                         |   |
|                                            |                         |   |

The error message does not appear and the connection is secure.

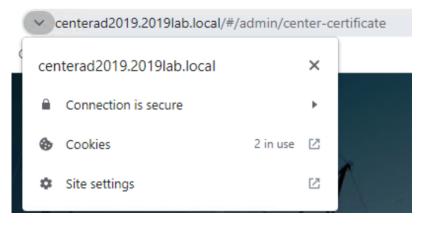

#### What to do next

If you are installing a Global Center or a synchronized Center, proceed with Configure Center data synchronization, on page 63.

If you are installing a standalone Center, you can start installing the sensors. To do so, refer to the corresponding Cisco Cyber Vision Sensor Installation Guides.

### Generate a CSR

|        | Procedure                                                         |                           |
|--------|-------------------------------------------------------------------|---------------------------|
| Step 1 | Select Generate a CSR.                                            |                           |
|        | Update with a new web server certificate:                         |                           |
|        | Upload a .p12   O Generate a CSR (RSA 2048)                       |                           |
|        |                                                                   |                           |
|        |                                                                   | Generate and download CSR |
| Step 2 | Enter the Center FQDN as registered on your DNS server.           |                           |
| Step 3 | Click the Generate and download CSR button.                       |                           |
|        | Update with a new web server certificate:                         |                           |
|        | 🔘 Upload a .p12 🜘 Generate a CSR (RSA 2048)                       |                           |
|        | CenterAD2019.2019lab.local                                        |                           |
|        |                                                                   | Generate and download CSR |
|        | A message indicating that the CSR has been generated is displayed |                           |
| Step 4 | Click the download button (1).                                    |                           |

| Update with a new web server certificate:                          |         |        |
|--------------------------------------------------------------------|---------|--------|
| Upload a .p12                                                      |         |        |
| i CSR has been generated. Please import the certificate.           | ]       |        |
| FQDN: CenterAD2019.2019lab.local<br>CSR: download                  |         |        |
| Import a complete PEM bundle (concatenated CA, subCA, certificate) | )       |        |
| Choose a file or drag and drop to upload                           |         |        |
|                                                                    | Discard | 🐻 Save |

A <FQDN>.csr file is downloaded.

**Step 5** Use the <FQDN>.csr file to generate a pem certificate from your enterprise Certification Authority.

**Step 6** Once the pem certificate is generated, return to Cisco Cyber Vision and click the Import a complete PEM bundle button (2) or drag and drop it to import it.

|               | ith a new web server certificate:<br>da.p12 ( Generate a CSR (RSA 2048) |                 |
|---------------|-------------------------------------------------------------------------|-----------------|
| (i)           | CSR has been generated. Please import the certificate.                  |                 |
| FQDN:<br>CSR: | CenterAD2019.2019lab.local<br>download                                  |                 |
|               | File selected: CenterAD2019.2019lab.local.crt                           |                 |
|               |                                                                         | 🗋 Discard 🚺 Sav |

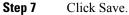

#### The following message appears:

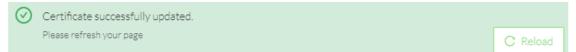

#### Step 8 Click Reload.

**Step 9** In your browser, use the DNS name to connect to your Cisco Cyber Vision instance.

The error message does not appear and the connection is secure.

|   | ~ 0 | enterad2019.2019lab.local/#/a | dmin/cer | nter-ce | ertificate |
|---|-----|-------------------------------|----------|---------|------------|
| < | cen | terad2019.2019lab.local       |          | ×       |            |
| l |     | Connection is secure          |          | Þ       |            |
| l | ٩   | Cookies                       | 2 in use | Z       |            |
|   | \$  | Site settings                 |          | Ľ       | r          |
|   |     |                               |          |         |            |

#### What to do next

If you are installing a Global Center or a synchronized Center, proceed with Configure Center data synchronization, on page 63.

If you are installing a standalone Center, you can start installing the sensors. To do so, refer to the corresponding Cisco Cyber Vision Sensor Installation Guides.

## **Configure Center data synchronization**

This step is applicable to the Global Center and its synchronized Centers.

Once the Global Center and its synchronized Centers are installed, proceed to data synchronization, which consists of registering the Center in the Global Center and enrolling the Center to the Global Center. To do so, you need to open each's Cisco Cyber Vision's GUI.

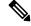

**Note** To differentiate each user interface, check the top left corner of Cisco Cyber Vision's "Global Center" or "Center".

In the Global Center's Cisco Cyber Vision GUI, navigate to Admin > System Management > Management.

Click the Register a Center button.

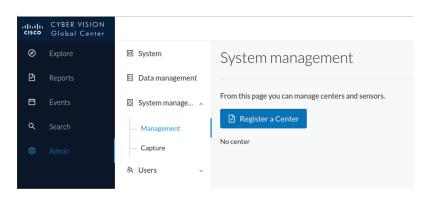

The window "Register a Center" pops up, ready to be filled. Now you must access the Center's GUI to retrieve its fingerprint.

In the Center's Cisco Cyber Vision GUI, navigate to Admin > System.

Scroll down to Certificate fingerprint and copy it.

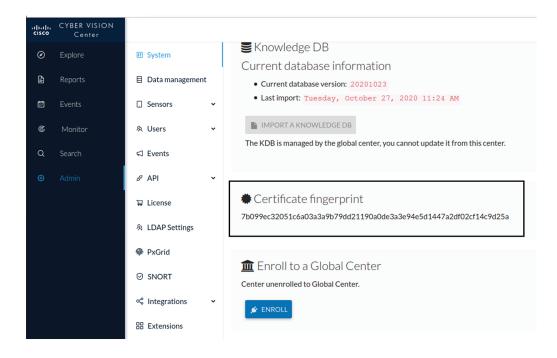

In the Global Center's GUI, give a name to the Center, and paste the Center's fingerprint into the corresponding field.

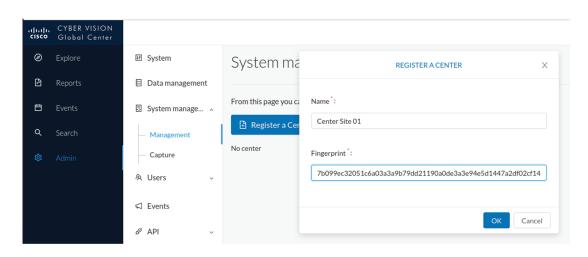

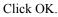

The Center appears in the list as unenrolled.

|   | CYBER VISION<br>Global Center |                   |                                                                         |    |         |            |                   |
|---|-------------------------------|-------------------|-------------------------------------------------------------------------|----|---------|------------|-------------------|
| Ø | Explore                       | া System          | System management<br>From this page you can manage centers and sensors. |    |         |            |                   |
| Ē | Reports                       | 🗐 Data management |                                                                         |    |         |            |                   |
| Ð | Events                        | System manage ^   |                                                                         |    |         |            |                   |
| م | Search                        | — Management      |                                                                         |    |         |            |                   |
| ø | Admin                         | — Capture         | Name                                                                    | IP | Version | Status     | Processing Status |
|   |                               | 冬 Users v         | Center Site 01                                                          |    |         | unenrolled |                   |

At this point you must switch to the Center's GUI and enroll it to the Global Center.

In the Center's GUI, scroll down to Enroll a Global Center and click the Enroll button.

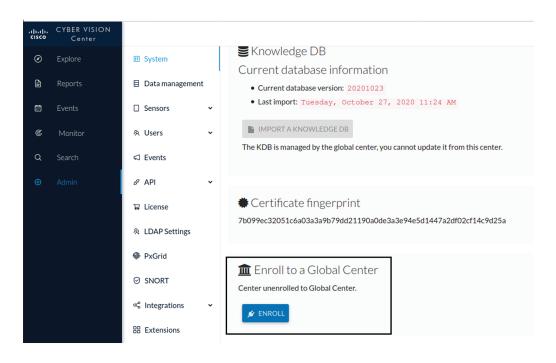

The Enrollment window pops up.

Copy the Global Center's fingerprint from its GUI's System administration page (same location as the Center's). Enter the Global Center's IP address and click Enroll.

| Enrollment                                                                                      |     |
|-------------------------------------------------------------------------------------------------|-----|
| • Enrollment may take a few seconds. Do not refresh browser is the same time.                   |     |
| Global Center fingerprint *<br>1fc3fe05036f06028d1a0b3cde545b6bde5b18ccdc67c3bcd87ac5fac7513126 |     |
| Global Center IP address* 192.168.72.17                                                         |     |
| 🖋 Enroll 🛛 Can                                                                                  | cel |

Once the synchronization is complete, it is indicated that the Center is enrolled to the Global Center.

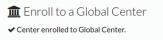

In the Global Center's GUI, the Center status changes to Connected.

| .ı ı.ı ı.<br>cısco | CYBER VISION<br>Global Center |                   |                                                    |               |                                          |           |          |  |  |  |
|--------------------|-------------------------------|-------------------|----------------------------------------------------|---------------|------------------------------------------|-----------|----------|--|--|--|
| Ø                  | Explore                       | 태 System          | System ma                                          | anagement     |                                          |           |          |  |  |  |
| £                  | Reports                       | 🗐 Data management |                                                    |               |                                          |           |          |  |  |  |
| Ħ                  | Events                        | 🗟 System manage 🔨 | From this page you can manage centers and sensors. |               |                                          |           |          |  |  |  |
| ۹                  | Search                        | — Management      | Register a Cer                                     | nter          |                                          |           |          |  |  |  |
| ø                  | Admin                         | — Capture         | Name                                               | IP            | Version                                  | Status    | Processi |  |  |  |
|                    |                               | 冬 Users 🗸 🗸       | Center Site 01                                     | 192.168.72.16 | SBS: 3.2.0+202010230959<br>KDB: 20201023 | Connected |          |  |  |  |
|                    |                               | ⊲ Events          |                                                    |               |                                          |           |          |  |  |  |

The Global Center and the Center are successfully connected.

Repeat the previous steps as many times as necessary to connect other Centers.

The next step will be to install and enroll the sensors. To do so, refer to the corresponding Cisco Cyber Vision Sensors Installation Guides.

Once a sensor will be connected it will appear in the Global Center's GUI as below:

| Name               | IP             | Version                                  | Status    | Processing Status | Capture Mode | UpTime               |
|--------------------|----------------|------------------------------------------|-----------|-------------------|--------------|----------------------|
| - Center Site 01   | 192.168.72.16  | SBS: 3.2.0+202010230959<br>KDB: 20201023 | Connected |                   |              | 1 hr 19 mins 42 secs |
| Sensor IE3400-LAB1 | 192.168.69.210 | 3.2.0+202010231006                       | Connected | Pending data      |              | 7 mins 29 secs       |

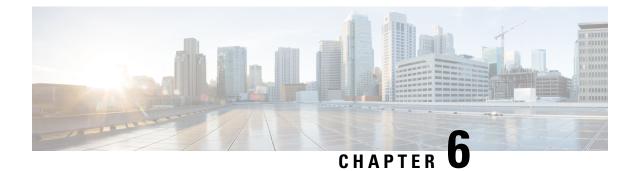

# **Configure a Center DPI**

• Configure a Center DPI, on page 69

## **Configure a Center DPI**

This section describes how to configure a Center DPI, that is, a virtual sensor in the Center.

#### **Requirements:**

Make sure an ethernet interface is available for the Center DPI traffic, depending on:

- If the server has a dual interface, that is, the Administration interface is on eth0 and the Collection interface is on eth1, then eth2 will be used for the Center DPI.
- If the server has a single interface, that is, the Administration and Collection interfaces are on the same interface, then eth1 will be used for the Center DPI.

In the example below, the server has a single interface.

To configure a Center DPI:

#### Procedure

**Step 1** Access the Cisco Cyber Vision sensors administration page.

| -ilialia<br>cisco |                             | <u>⊮</u> ⊗ ∽                                                                                                    |
|-------------------|-----------------------------|----------------------------------------------------------------------------------------------------|
| Ø                 | III System                  | Sensors                                                                                                    |
|                   | 🗄 Data Manage 🗸             | From this page, you can manage sensors in online and offline modes and generate provisioning packages to deploy Cisco Cyber Vision on remote sensors. Sensors can also be remotely and securely rebooted, shut down, and erased. When a sensor connects for the first time, you must authorize it so the Center can receive its data. |
| Ē                 | & Network Organization      |                                                                                                    |
| ¢                 | Sensors ^                   | No sensors found.                                                                                                    |
| Q                 | - Sensors                   | Please check the following:                                                                                                    |
| ©                 | <ul> <li>Capture</li> </ul> | Sensor(s) are powered on     Sensor(s) are connected to the same network as the Center 'COLLECTION' interface.                                                                                                    |
|                   | 糸 Users 🗸                   | AMANAGE CREDENTIALS                                                                                                    |
|                   | ⊲ Events                    |                                                                                                    |
|                   |                             |                                                                                                    |

**Step 2** Open the Center shell prompt and type the following command:

sbs-netconf

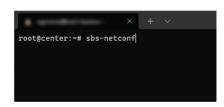

Step 3In the case of a single interface, select the eth1 interface.In the case if a dual interface, select eth2.

| × - | + v                                                                                                    | - | × |
|-----|----------------------------------------------------------------------------------------------------|---|---|
|     | Network configuration<br>Please select an interface to configure:<br>eth0 3c:57:31:ff:10:de<br>th1 3c:57:31:ff:10:df |   |   |
|     | < OK > <cancel></cancel>                                                                                             |   |   |
|     |                                                                                                    |   |   |

**Step 4** Select the interface as DPI+Snort port.

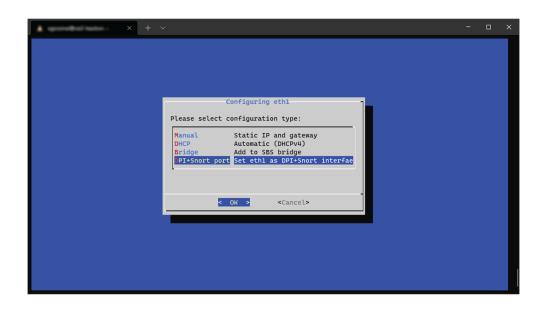

**Step 5** Configure a capture filter mode. You can do that later in the Cisco Cyber Vision sensor page clicking the Capture mode button.

For more information on how to configure a capture mode filter, refer to the Cisco Cyber Vision GUI user guide.

| × + × |                 | - | × |
|-------|-----------------|---|---|
|       |                 |   |   |
|       | Capture filter: |   |   |
|       |                 |   |   |
|       |                 |   |   |

For example, you can type "not arp".

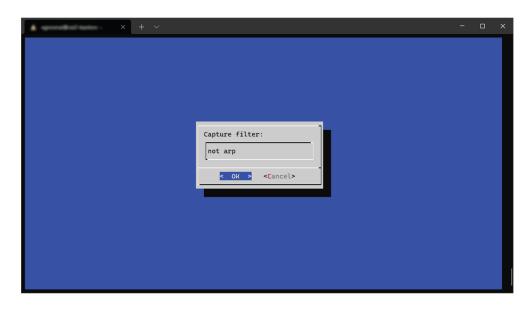

In the Cisco Cyber Vision administration sensor page, the new virtual sensor appears and is ready to receive data.

| alialia<br>cisco |                             |                                     |                      |         |         |                                                                 |                     | I                         | ₩ 8.          |
|------------------|-----------------------------|-------------------------------------|----------------------|---------|---------|-----------------------------------------------------------------|---------------------|---------------------------|---------------|
| ø                | I System                    | Sensors                             |                      |         |         |                                                                 |                     |                           |               |
| B                | Data Manage                 |                                     |                      |         |         | packages to deploy Cisco Cyb<br>nust authorize it so the Center |                     | ensors. Sensors can also  | o be remotely |
| <b>.</b>         | 🙏 Network Organizat         | ion                                 |                      |         |         |                                                                 |                     |                           |               |
| C                | Sensors                     | ^ Name                              | IP                   | Version | Status  | Processing status                                               | Active              | Capture Mode <sup>©</sup> | Uptime        |
| Q                | - Sensors                   |                                     |                      |         |         |                                                                 | Discovery<br>status |                           |               |
| ۵                | <ul> <li>Capture</li> </ul> | ▼ CENTER-ETH1                       | N/A                  | N/A     | Running | Waiting for data                                                | Unavailable         | not arp                   | N/A           |
|                  | 糸 Users                     | <ul> <li>Name: CENTER</li> </ul>    | ETH1 🖋               |         |         |                                                                 |                     |                           |               |
|                  | ⊲ Events                    | Status: Running<br>Processing statu | IS: Waiting for data |         |         |                                                                 |                     |                           |               |
|                  | & API                       | Active discovery     Deployment: Au | tomatic via DHCP     |         |         |                                                                 | Remov               | ve Capture Mode           | Disable IDS   |
|                  | ₩ License                   | Capture mode:                       | not arp              |         |         |                                                                 |                     |                           |               |
|                  | 条 LDAP Settings             |                                     |                      |         | 5       |                                                                 |                     |                           |               |
|                  | ⊖ Snort                     |                                     |                      |         |         | IMANAGE CREDENTIALS                                             | LUPDATE CISCO DEV   | /ICES + DEPLOY CIS        | CO DEVICE     |
|                  | Risk score                  |                                     |                      |         |         | +15                                                             | ISTALL SENSOR MANU  | UALLY DIMPORT O           | FFLINE FILE   |
|                  |                             |                                     |                      |         |         |                                                                 |                     |                           |               |

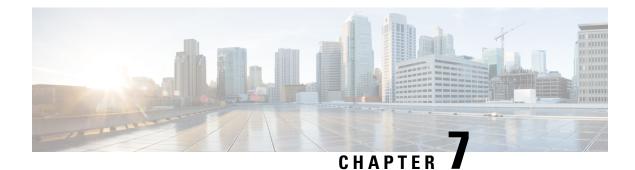

# **Global Center Configuration**

Cisco Cyber Vision Global Center feature will allow synchronization of several Centers within a single repository. The Global Center will aggregate Centers into a single application and will present a summary of several Center activities.

Once the setup of a Center and a Global Center is done, the Center synchronization could be initialized with a Global Center. This process consist of the enrollment of a Center with a Global Center. When the center is enrolled, it's data with be synchronized incrementally. Later on, if needed, the Center could be unenrolled. The Global Center will then remove all data form that particular Center. The Center will become unenrolled and will be ready for a future enrollment.

Enrollment and unenrollement will be described below.

- Center enrollment, on page 73
- Center unenrollment, on page 76
- Force the unenrollement of a Center, on page 77

## **Center enrollment**

#### Before you begin

A Global Center and its Centers need to be reachable in order to be enrolled.

#### Procedure

**Step 1** Start the process in the Center to be synchronized user interface, navigate to the Admin menu, in the system page, you will find a **Certificate fingerprint**. Copy it, it will be needed.

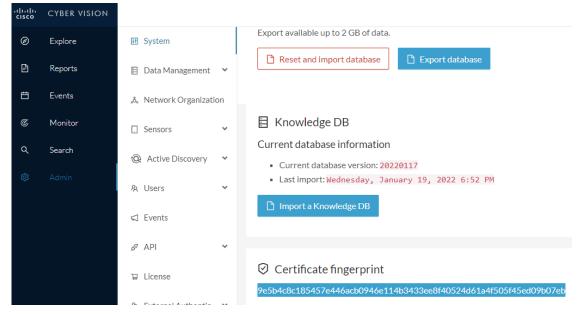

- **Step 2** Move to the Global Center user interface, Admin menu, in the **System management**, navigate to the **Management** menu. Click on the button **Register a Center** and:
  - a) Fill the Name field with the name you would like to have for this center
  - b) Paste the Certificate fingerprint copied above

| uluilu<br>cisco | CYBER VISION<br>Global Center |                       |                                   |                                                              |
|-----------------|-------------------------------|-----------------------|-----------------------------------|--------------------------------------------------------------|
| Ø               | Explore                       | 됀 System              | System managem                    | REGISTER A CENTER X                                          |
| Ð               | Reports                       | 🗐 Data Management 🛛 💙 | From this page you can manage cer | Name*: My Center 01                                          |
| Ë               | Events                        | System management     | Register a Center                 |                                                              |
| م               | Search                        | — Management          |                                   | Fingerprint : 9e5b4c8c185457e446acb0946e114b3433ee8f40524d61 |
| ¢               |                               | 첫 Users 🗸             |                                   | OK Cancel                                                    |
|                 |                               | 🖾 Events              |                                   |                                                              |

Step 3 Stay in the Global Center, on the same menu (Admin - System management - Management) and copy the Fingerprint of the Global Center.

System management

| From | this page you can mana | ge centers and s | ensors. |                   |                            |                               |               |
|------|------------------------|------------------|---------|-------------------|----------------------------|-------------------------------|---------------|
| Ð    | Register a Center      |                  |         | Fingerprin        | t: 72826cf919857c0b6b21ec9 | 94418d24f74d4d2cf2bc742e76844 | 4554078abaa0c |
|      | Center Name            | IP               | Version | Enrollment status | Up time                    | Connectivity Status           | Action        |
|      | My Center 01           |                  |         | Registered        |                            | Notenrolled                   | Unregister    |

Step 4

- On the Center, in the Admin menu, System page, click on the button Enroll and:
  - a) add the Global Center fingerprint (paste it with the value copied above in the Global Center)
  - b) add the Global Center IP address
  - c) press on Enroll

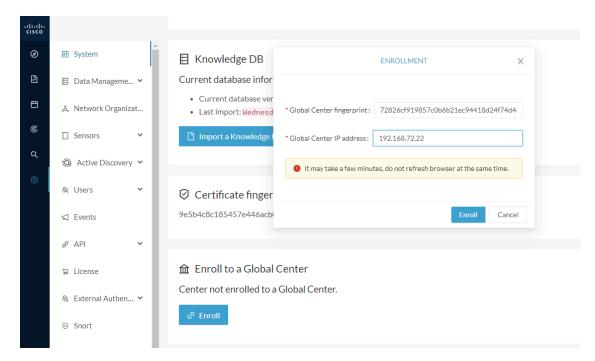

**Step 5** The first synchronization will occur. The Center will send all the needed historical information. Once done, a green message is displayed: **Enrollment succeeded**.

|         |           | ENROLLMENT                                                                                               | Х  |
|---------|-----------|----------------------------------------------------------------------------------------------------|----|
| r       |           | -                                                                                                    |    |
| er<br>d |           | Enrollment succeeded.                                                                                    |    |
|         | 0         | Connection test with global center 192.168.72.22 succeeded                                               |    |
|         | 0         | Calculated size of data to transfer: 78.6 kB                                                             |    |
|         | $\oslash$ | Synchronization started                                                                                  |    |
| r       |           |                                                                                                    |    |
| b(      |           | ta is being synchronized with the global center. You can follow<br>achronization progress on Admin page. |    |
|         |           |                                                                                                    |    |
|         |           |                                                                                                    | ОК |
| al C    | en        | ter                                                                                                    |    |

#### What to do next

System management

After the enrollment, the Center is synchronized regularly with the Global Center. In the Global Center, in the Admin menu, the System Management page gives a status of all Centers Synchronized and their Sensors.

| From th | is page you can manag | e centers                                              | s and senso | rs.      |               |                  |                                  |        |                      |          |                  |                  |
|---------|-----------------------|--------------------------------------------------------|-------------|----------|---------------|------------------|----------------------------------|--------|----------------------|----------|------------------|------------------|
| 🖪 R     | egister a Center      |                                                        |             |          |               | Fir              | gerprint: 7                      | 2826cf | 919857c0b6b21ec94418 | d24f74d  | 4d2cf2bc742e7684 | 44554078abaa0c 🖸 |
|         | Center Name           | IP                                                     |             | Version  |               | Enrollment state | ıs                               | Up     | time                 | Conne    | ctivity Status   | Action           |
| -       | My Center 01          | Center 01 192.168.72.21 SBS: 4.1.0+202<br>KDB: 2022011 |             | Enrolled |               |                  | 5 days 16 hrs 52 mins 12<br>secs |        | cted                 | Unenroll |                  |                  |
|         | Sensor Name           |                                                        | IP          |          | Version       |                  | Status                           |        | Processing Status    | C        | Capture mode     | Up Time          |
|         | Sensor My Sensor 1    |                                                        | 192.168     | .69.21   | 4.1.0+2022011 | 171423           | Connected                        |        | Pending data         | A        | All              | N/A              |

## **Center unenrollment**

#### Before you begin

A Center can be unenrolled whenever it is needed, for example as a maintenance operation to replace the Center or the Global Center. This will delete all the Center's data in the Global Center.

#### Procedure

**Step 1** In Cisco Cyber Vision, navigate to Admin > System management > Management.

All Centers of the Global Center are listed.

**Step 2** Click Unenroll on the Center required.

System management

| From th | nis page you can manage | e centers and senso | rs.                                      |                   |                               |                            |              |
|---------|-------------------------|---------------------|------------------------------------------|-------------------|-------------------------------|----------------------------|--------------|
| ₽ R     | legister a Center       |                     |                                          | Fingerprint: 7    | 2826cf919857c0b6b21ec9441     | 8d24f74d4d2cf2bc742e768444 | 554078abaa0c |
|         | Center Name             | IP                  | Version                                  | Enrollment status | Up time                       | Connectivity Status        | Action       |
| +       | My Center 01            | 192.168.72.21       | SBS: 4.1.0+202201171404<br>KDB: 20220117 | Enrolled          | 5 days 16 hrs 53 mins 12 secs | Connected                  | Unenroll     |

In case of a Global Center replacement, you need to unenroll all its synchronized Centers.

**Step 3** A popup asking for confirmation appears. Click **Unenroll** to start the process.

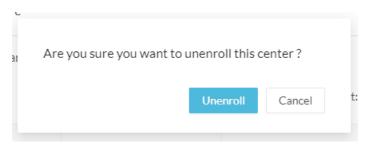

All Center's data are deleted from the Global Center. The Center is then ready to be enrolled again in the Global Center or in another Global Center.

**Step 4** If enrolled in another Global Center, the Center will remain listed in its former Global Center as Not enrolled. You can use the **Unregister** button to remove it from the list.

| Register | a Center |         | Fingerpr          | rint: 72826cf919857c0b6b21ec94418d24f74d4d2cf2bc742e768444554078abaa0 |                     |            |  |
|----------|----------|---------|-------------------|-----------------------------------------------------------------------|---------------------|------------|--|
| Center I | Name IP  | Version | Enrollment status | Up time                                                               | Connectivity Status | Action     |  |
| My Cen   | ter 01   |         | Registered        |                                                                       | Not enrolled        | Unregister |  |

## Force the unenrollement of a Center

When a Center with sync has been disconnected for a very long time, for example because of a hardware failure, it is possible to unenroll it from the Global Center. This will allow you to delete all Center's data and to replace it.

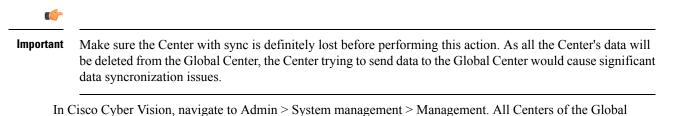

Center are listed.

Whenever a Center has been disconnected for a long time, the red button **Force unenrollment** appears in the Action column. Use this button to delete all the Center's data from the Global Center. The Center will be removed from the list.

### System management

From this page you can manage centers and sensors.

| 🗄 Register a Center |              |               |                                          | Fingerprint:      | 72826cf919857c0b6b2              | 326cf919857c0b6b21ec94418d24f74d4d2cf2bc742e768444554078abaa0c |                    |  |
|---------------------|--------------|---------------|------------------------------------------|-------------------|----------------------------------|----------------------------------------------------------------|--------------------|--|
|                     | Center Name  | IP            | Version                                  | Enrollment status | Up time                          | Connectivity Status                                            | Action             |  |
| +                   | My Center 01 | 192.168.72.21 | SBS: 4.1.0+202201171404<br>KDB: 20220117 | Enrolled          | 5 days 18 hrs 41<br>mins 40 secs | Disconnected                                                   | Force unenrollment |  |

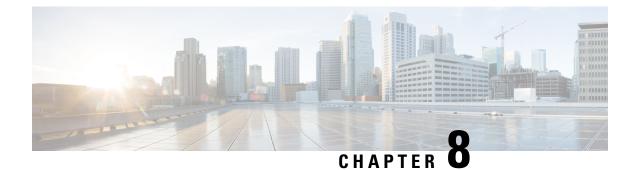

# **Upgrade procedures**

- Architecture with a Global Center, on page 79
- Architecture with a single Center, on page 82

## **Architecture with a Global Center**

### **Check the Global Center and Centers' health**

It is highly recommended that you check the health of the Centers connected to the Global Center and of the Global Center itself before proceeding to the update. To do so:

#### Procedure

- **Step 1** Connect to the Center in SSH.
- **Step 2** Type the following command:

systemctl --failed

The number of listed sbs-\* units should be 0, otherwise the failure must be fixed before proceeding with the update.

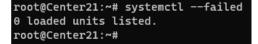

If one or several sbs services are in failed state like below, it has to be fixed before proceeding to the update.

```
root@Center21:~# systemctl --failed
UNIT LOAD ACTIVE SUB DESCRIPTION
• sbs-marmotd.service loaded failed failed marmotd persistence service
LOAD = Reflects whether the unit definition was properly loaded.
ACTIVE = The high-level unit activation state, i.e. generalization of SUB.
SUB = The low-level unit activation state, values depend on unit type.
1 loaded units listed.
root@Center21:~#
```

Usually, a reboot of the Center is enough to solve the issue. If not, contact the product support.

**Step 3** Repeat the previous steps for the other Centers and the Global Center.

### **Update the Global Center**

In the case of a distributed architecture, you must first update the Global Center, then its Centers.

You can do so through the corresponding Center's Cisco Cyber Vision application or using its Command Line Interface.

To update the Global Center:

- Through the Cisco Cyber Vision application:
  - **1.** Go to cisco.com and retrieve the following file:

File name: CiscoCyberVision-update-combined-<VERSION>.dat

- **2.** Navigate to Admin > System.
- 3. Click System Update.
- **4.** Browse to select the update file.
- Through the Command Line Interface (CLI):
- **1.** Go to cisco.com and retrieve the following file:

File name: CiscoCyberVision-update-center-<VERSION>.dat

2. Launch the update using the following command: sbs-update install /data/tmp/CiscoCyberVision-update-center-<VERSION>.dat

To update the Centers:

Connect to each Center's Cisco Cyber Vision application or CLI and repeat the same procedure used to update the Global Center.

### Update the sensors

The update of the sensors is done from their corresponding Center (not from the Global Center). You must repeat the following procedures from each of your Centers to cover all sensors of your industrial network. Procedures differ between hardware sensors and IOx sensors.

#### Update hardware sensors

To update hardware sensors:

If you used the combined file to update the Center which owned the sensor, the hardware sensors (IC3000 and Sentryo Sensors) were updated at the same time.

If not, the update needs to be done from the Command Line Interface (CLI):

#### Procedure

| Step 1 | Go to cisco.com and retrieve the following file:<br>File name: CiscoCyberVision-update-sensor- <version>.dat</version>                 |  |  |
|--------|----------------------------------------------------------------------------------------------------|--|--|
| Step 2 | Launch the update using the following command:<br>sbs-update install /data/tmp/CiscoCyberVision-update-sensor- <version>.dat</version> |  |  |

### **Update IOx sensors**

To update IOx sensors:

If you have installed the sensor with the sensor management extension, the upgrade of the extension will also update all sensors reachable by the Center.

#### Procedure

**Step 1** Go to cisco.com and retrieve the following file:

File name: CiscoCyberVision-sensor-management-<VERSION>.ext

- **Step 2** In Cisco Cyber Vision, navigate to Admin > Extensions.
- **Step 3** In the Actions column, click the **Update** button, and browse to select the update file.

If one or several sensors were not updated by the extension update:

- **Step 4** Navigate to Admin > Sensors > Sensor Explorer.
- Step 5 Click Manage Cisco devices, then click Update Cisco devices.

A pop up with all remaining IOx sensors connected to the Center appears. Click Update.

If you have not installed one or several sensors with the sensor management extension, you can upgrade them with the sensor package from the platform's local manager or from the platform's Command Line Interface. This procedure is detailed in the corresponding sensor installation guide.

- Cisco IE3x00 and Cisco IR1101 file names: CiscoCyberVision-IOx-aarch64-<VERSION>.tar or CiscoCyberVision-IOx-Active-Discovery-aarch64-<VERSION>.tar
- Catalyst 9300 and Catalyst 9400 file names: CiscoCyberVision-IOx-x86-64-<VERSION>.tar or CiscoCyberVision-IOx-Active-Discovery-x86-64-<VERSION>.tar

## Architecture with a single Center

### **Update the Center**

You can update the Center through its Cisco Cyber Vision application or using its Command Line Interface.

- Through the Cisco Cyber Vision application:
- Go to cisco.com and retrieve the following file: File name: CiscoCyberVision-update-combined-<VERSION>.dat
- 2. Navigate to Admin > System.
- 3. Click System Update.
- 4. Browse to select the update file.
- Through the Command Line Interface (CLI):
- Go to cisco.com and retrieve the following file: File name: CiscoCyberVision-update-center-<VERSION>.dat
- **2.** Launch the update using the following command:

sbs-update install /data/tmp/CiscoCyberVision-update-center-<VERSION>.dat

### Update the sensors

Sensor upgrade is done from the Center. Update procedures differ between hardware sensors and IOx sensors.

### Update hardware sensors

To update hardware sensors:

If you used the combined file to update the Center which owned the sensor, the hardware sensors (IC3000 and Sentryo Sensors) were updated at the same time.

If not, the update needs to be done from the Command Line Interface (CLI):

#### Procedure

| Step 1 | Go to cisco.com and retrieve the following file:                                     |  |  |  |  |  |  |
|--------|--------------------------------------------------------------------------------------|--|--|--|--|--|--|
|        | File name: CiscoCyberVision-update-sensor- <version>.dat</version>                   |  |  |  |  |  |  |
| Step 2 | Launch the update using the following command:                                       |  |  |  |  |  |  |
|        | sbs-update install /data/tmp/CiscoCyberVision-update-sensor- <version>.dat</version> |  |  |  |  |  |  |

### **Update IOx sensors**

To update IOx sensors:

If you have installed the sensor with the sensor management extension, the upgrade of the extension will also update all sensors reachable by the Center.

#### Procedure

| Step 1           | Go to cisco.com and retrieve the following file:                                                                                                    |  |  |  |  |
|------------------|----------------------------------------------------------------------------------------------------|--|--|--|--|
|                  | File name: CiscoCyberVision-sensor-management- <version>.ext</version>                                                                                                    |  |  |  |  |
| Step 2<br>Step 3 | In Cisco Cyber Vision, navigate to Admin > Extensions.<br>In the Actions column, click the <b>Update</b> button, and browse to select the update file.<br>If one or several sensors were not updated by the extension update:                                                                   |  |  |  |  |
| Step 4<br>Step 5 | Navigate to Admin > Sensors > Sensor Explorer.<br>Click <b>Manage Cisco devices</b> , then click <b>Update Cisco devices</b> .                                                                                                    |  |  |  |  |
|                  | A pop up with all remaining IOx sensors connected to the Center appears. Click Update.                                                                                                    |  |  |  |  |
|                  | If you have not installed one or several sensors with the sensor management extension, you can upgrade them with the sensor package from the platform's local manager or from the platform's Command Line Interface. This procedure is detailed in the corresponding sensor installation guide. |  |  |  |  |
|                  | • Cisco IE3x00 and Cisco IR1101 file names: CiscoCyberVision-IOx-aarch64- <version>.tar or</version>                                                                                                    |  |  |  |  |

CiscoCyberVision-IOx-Active-Discovery-aarch64-<VERSION>.tar • Catalyst 9300 and Catalyst 9400 file names: CiscoCyberVision-IOx-x86-64-<VERSION>.tar or

CiscoCyberVision-IOx-Active-Discovery-x86-64-<VERSION>.tar

I